### **INTRODUCTION TO QT PROGRAMMING**

AUTOMOTIVE FIELD APPLICATIONS ENGINEER MANUEL RODRIGUEZ

AMF-AUT-T2795 | AUGUST 2017

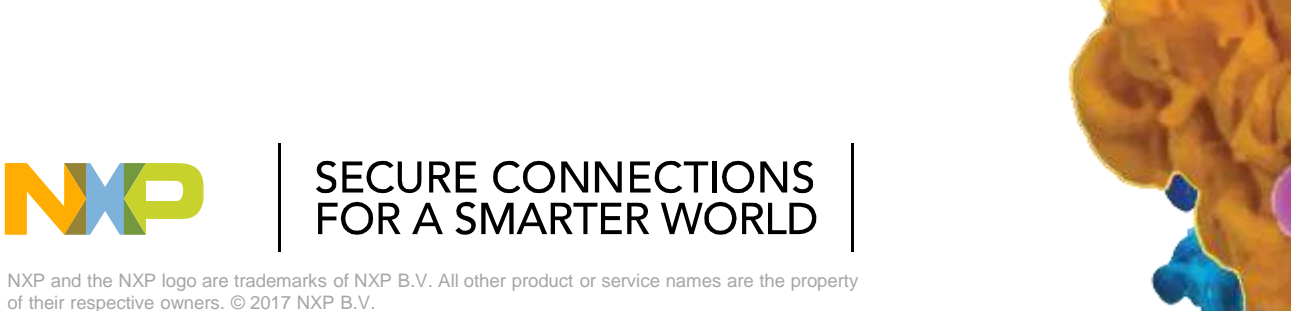

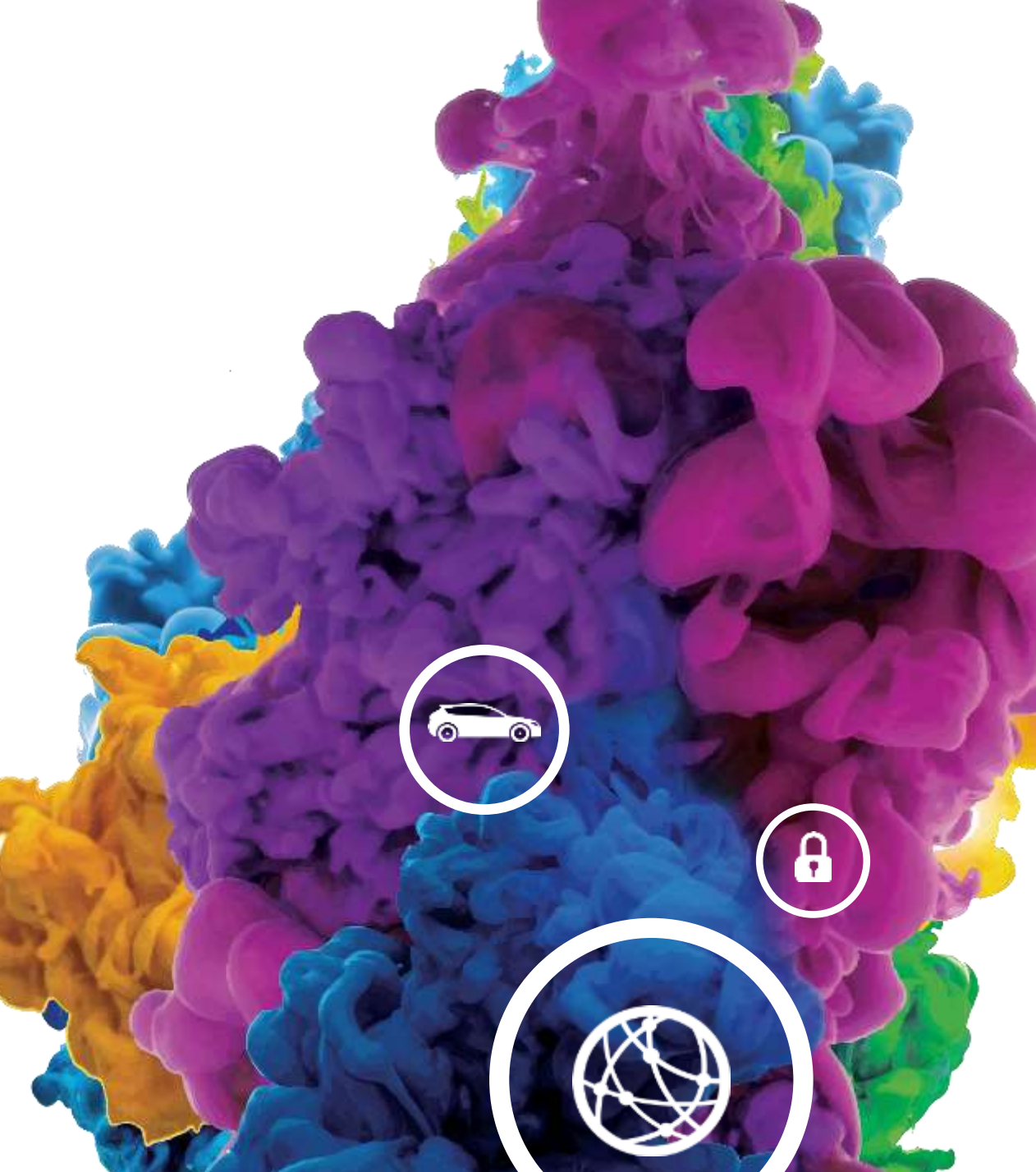

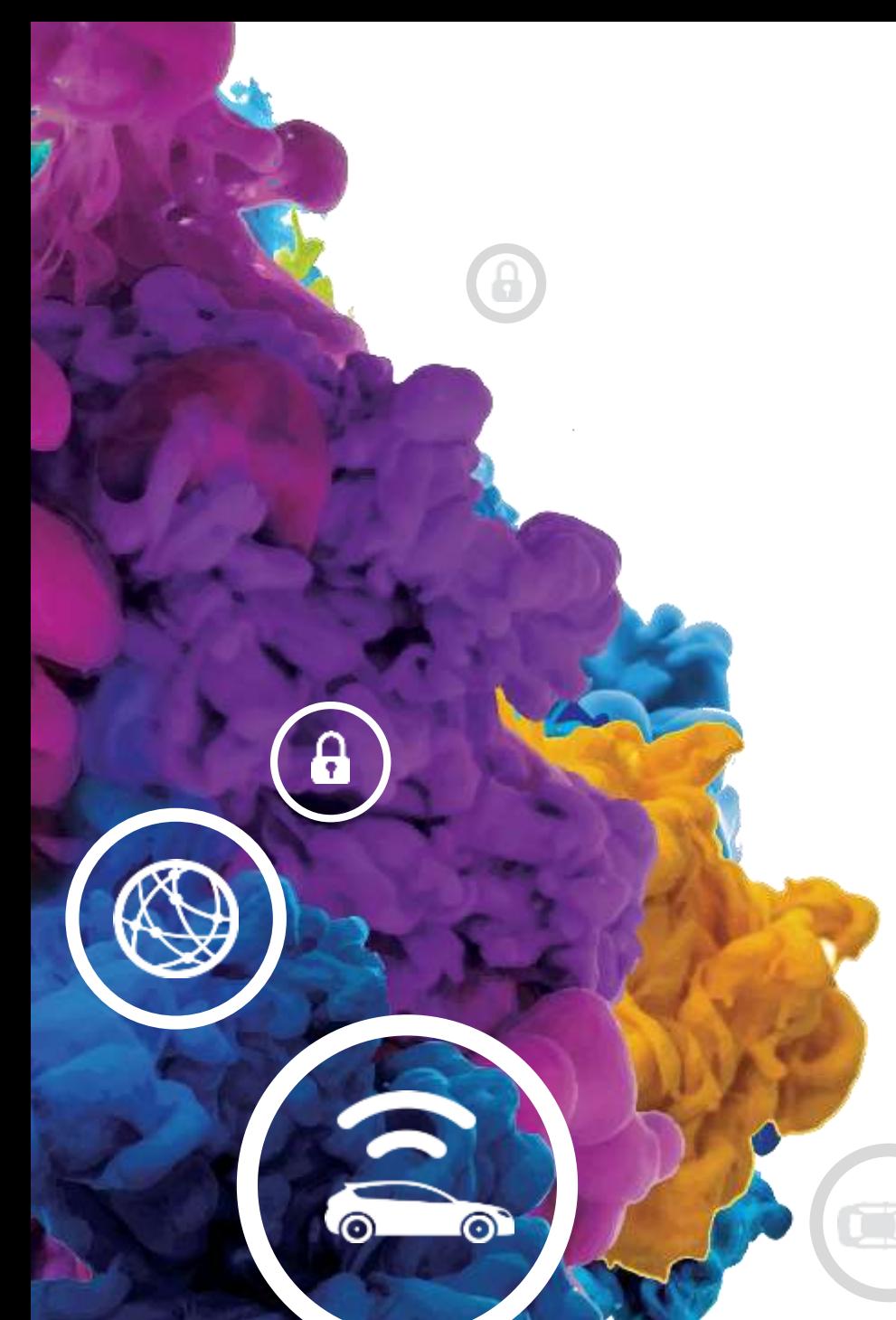

### **AGENDA**

- What is Qt?
- Setting up Qt creator
- Hello world
- Building a calculator
- Building a weather station

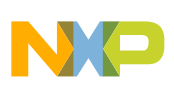

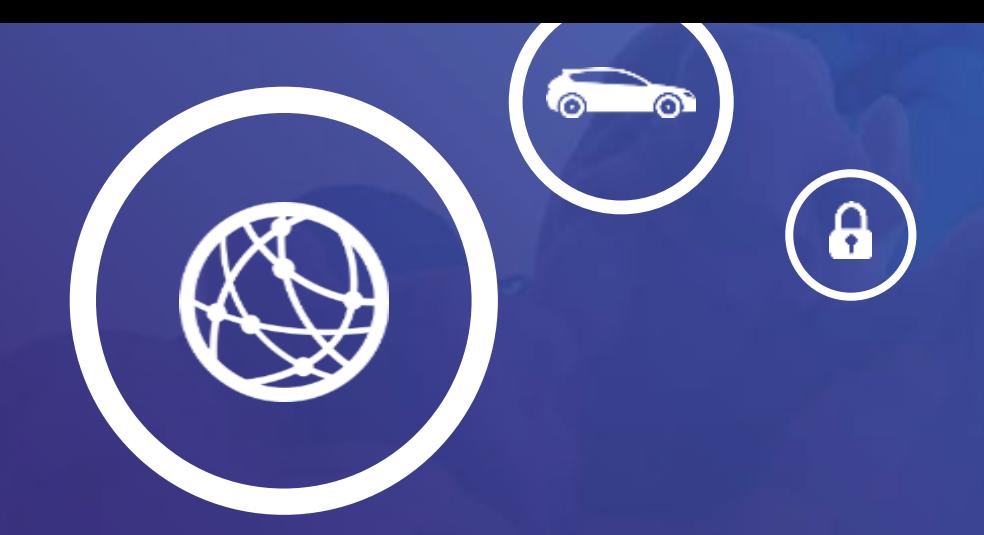

### What is Qt? **01.**

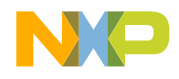

#### **Introduction**

• Qt ("cute") is a cross-platform application framework that is used for developing application software that can be run on various software and hardware platforms with little or no change in the underlying codebase, while still being a native application with native capabilities and speed.

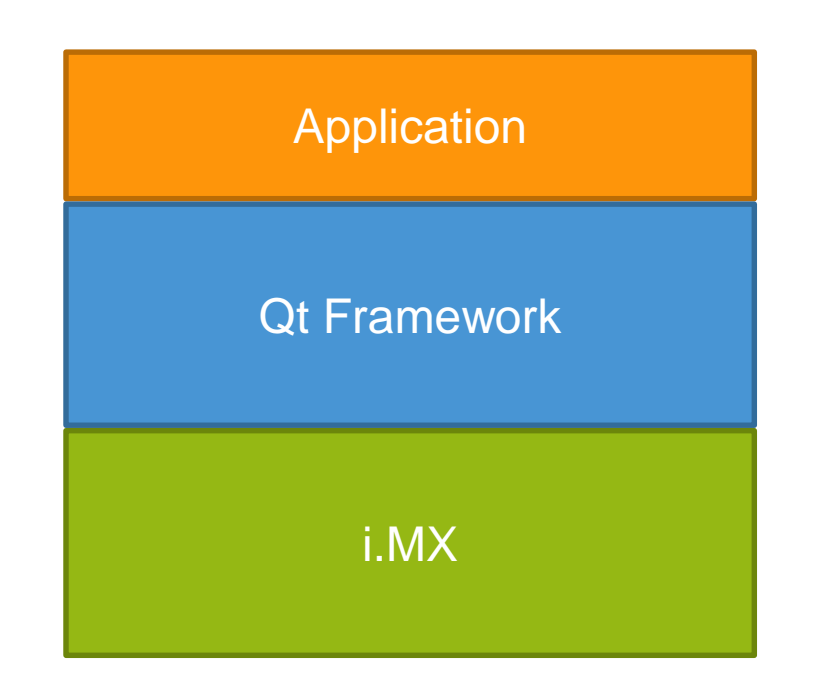

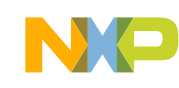

#### **Introduction**

- Much more than a GUI framework, Qt also offers support for SQL, XML, Network and some sensors.
- Write once, deploy everywhere.
- Qt is available with both commercial and open source (GPL 2.0, GPL 3.0, and LGPL 3.0) licenses.

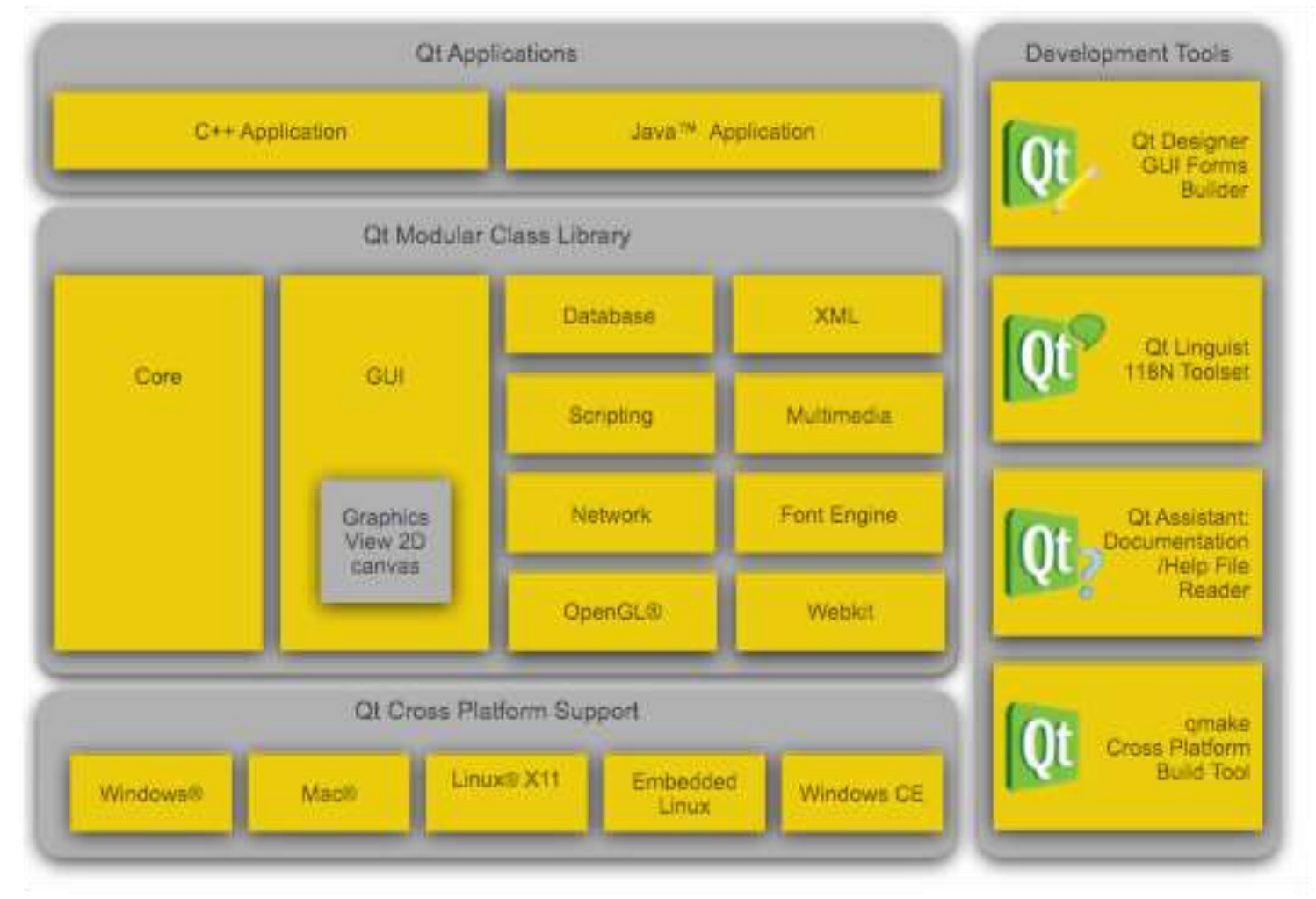

- Signals and slots are used for communication between objects.
- The concept is that GUI widgets can send signals containing event information which can be received by other controls using special functions known as slots.

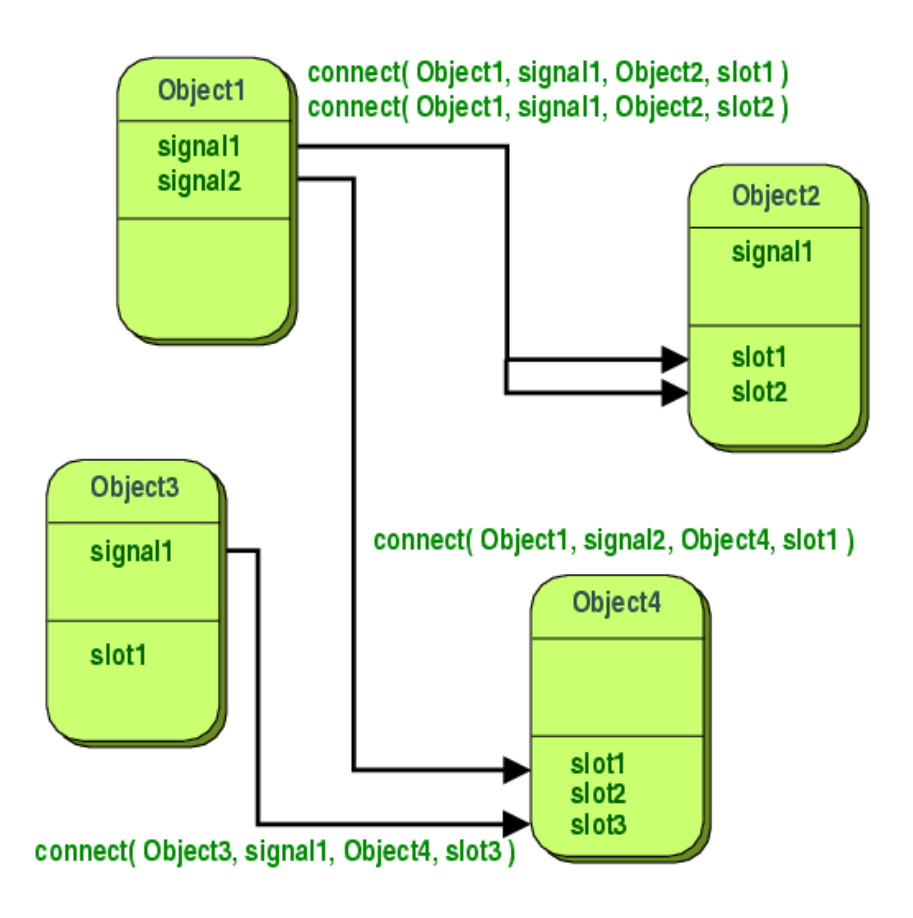

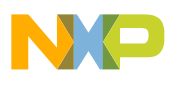

#### **QML**

- QML is a declarative language that allows user interfaces to be described in terms of their visual components and how they interact and relate with one another.
- A QML document defines a hierarchy of objects with a highly-readable, structured layout.
- Every QML document consists of two parts: an imports section and an object declaration section.

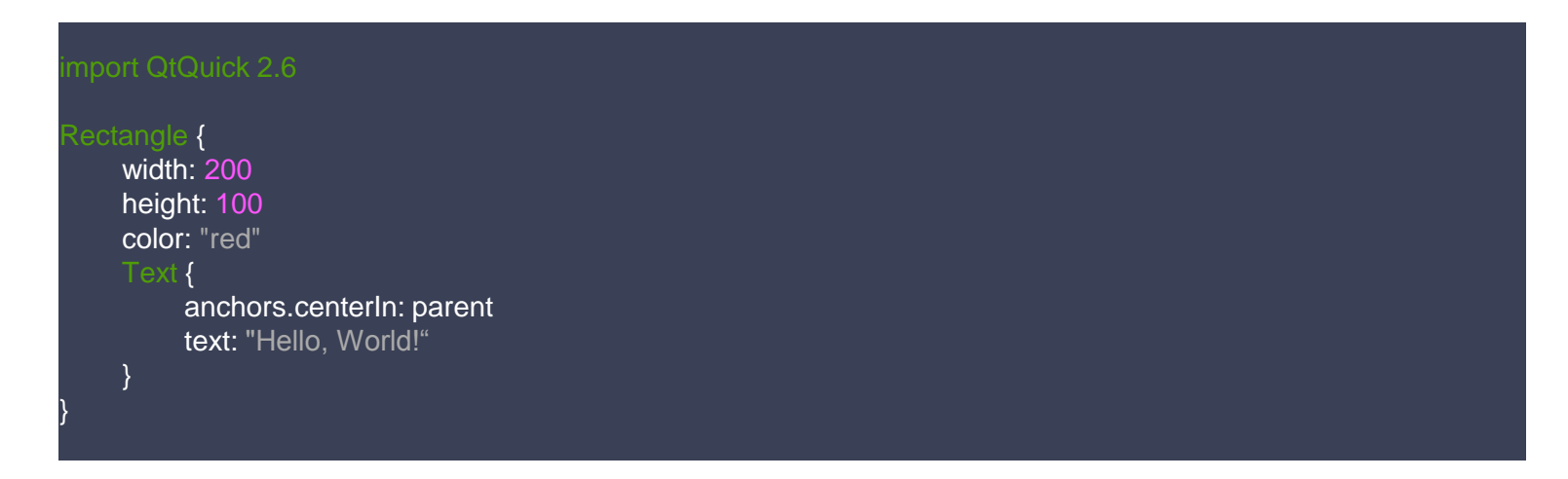

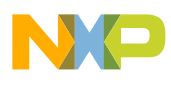

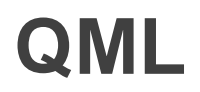

• Output from the last example:

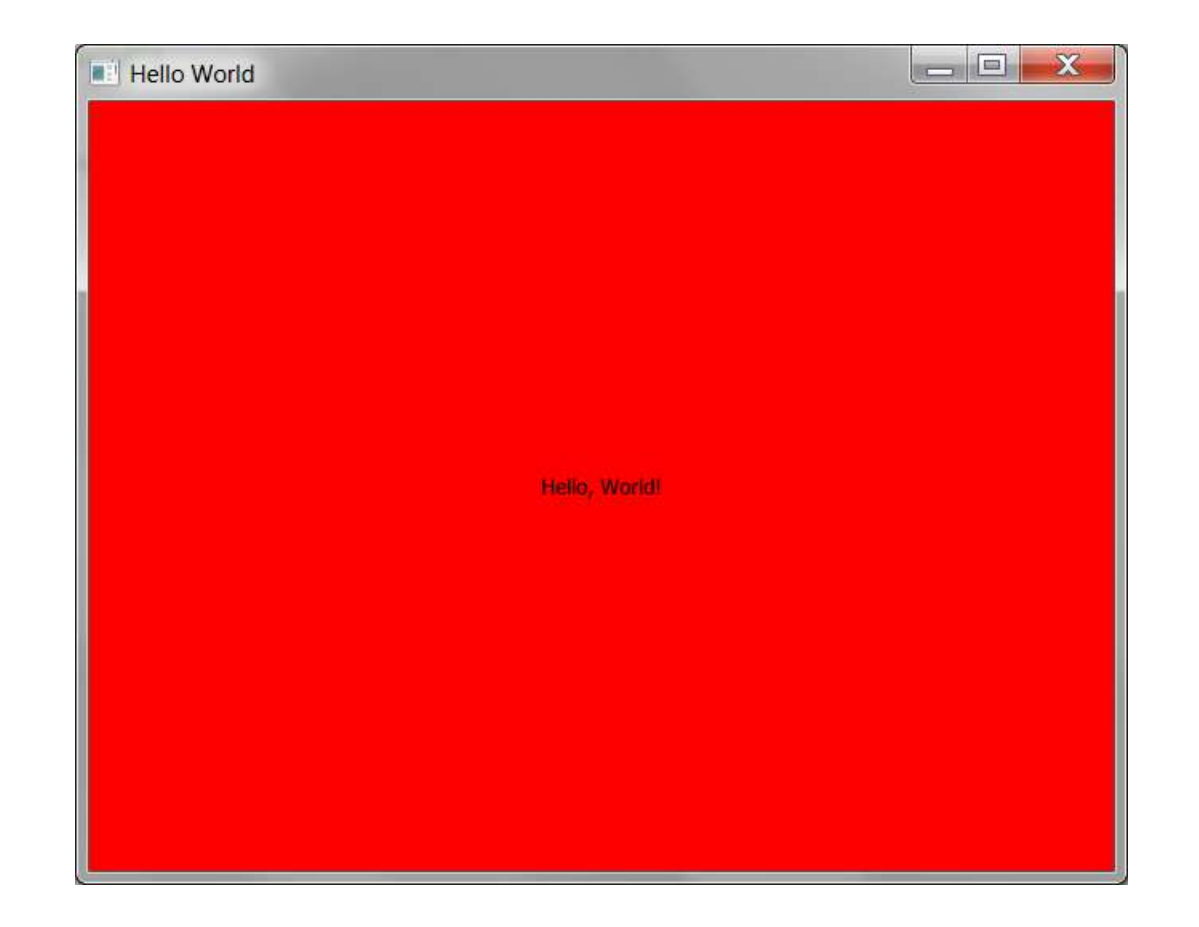

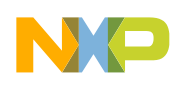

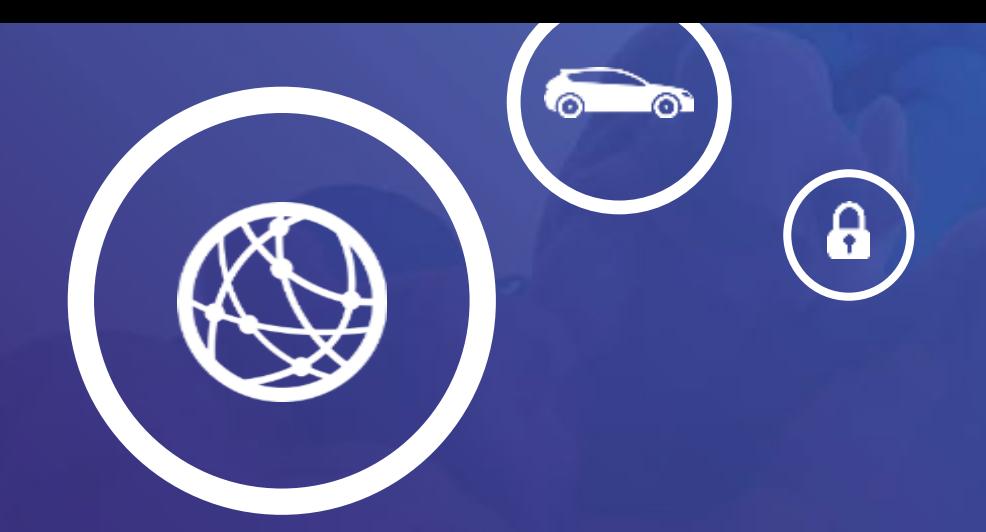

### Setting up Qt creator with the i.MX **02.**

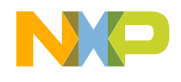

#### **Setting up the meta tool-chain with Qt creator**

- In order to be able to cross-compile applications a meta-toolchain is created with the Yocto project.
- After installing the meta-toolchain Qt creator is configured to use the tools that were created by the Yocto Project to build applications for the target device.
- This process is thoroughly explained in the following thread in our community:
- <https://community.nxp.com/docs/DOC-328543>
- Since the computers on this hands-on have Qt creator already installed we will skip these steps, you can follow the document above to setup your environment at home.

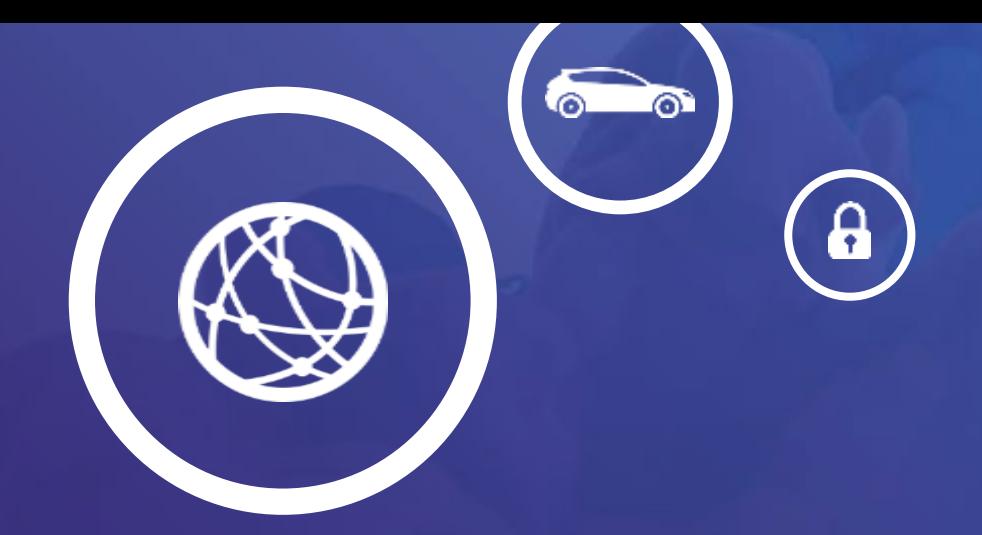

## Hello world **03.**

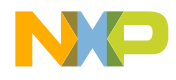

PUBLIC | 10

• Click on File>New File or Project

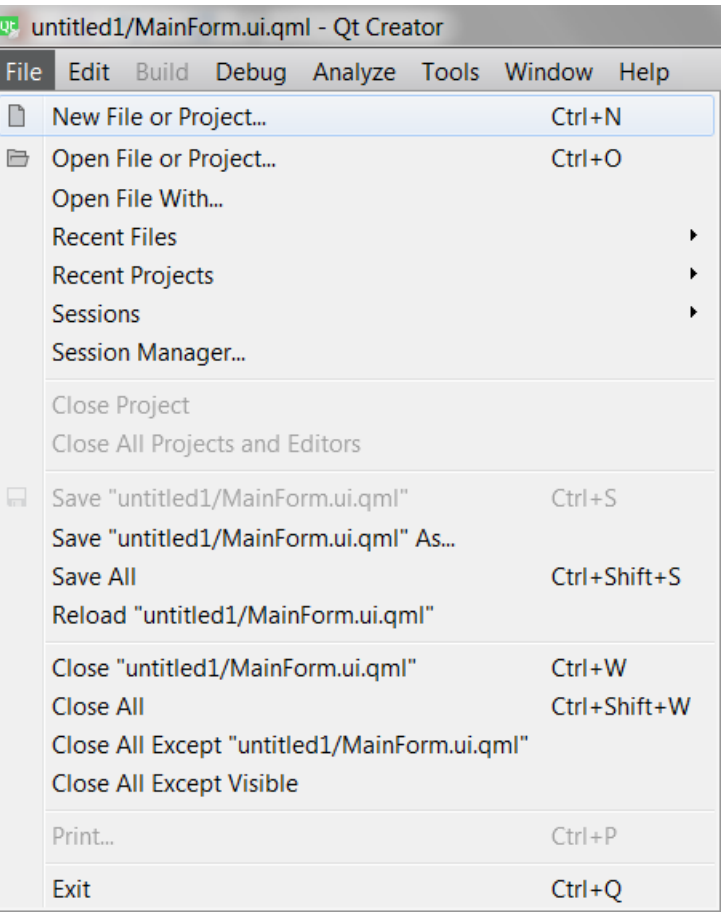

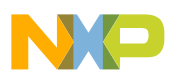

• Select Application>Qt Widgets Application

**NOTE:** Qt Quick UI projects cannot be deployed to embedded or mobile target platforms. For those platforms, create a Qt Quick application instead or a Qt Widget app.

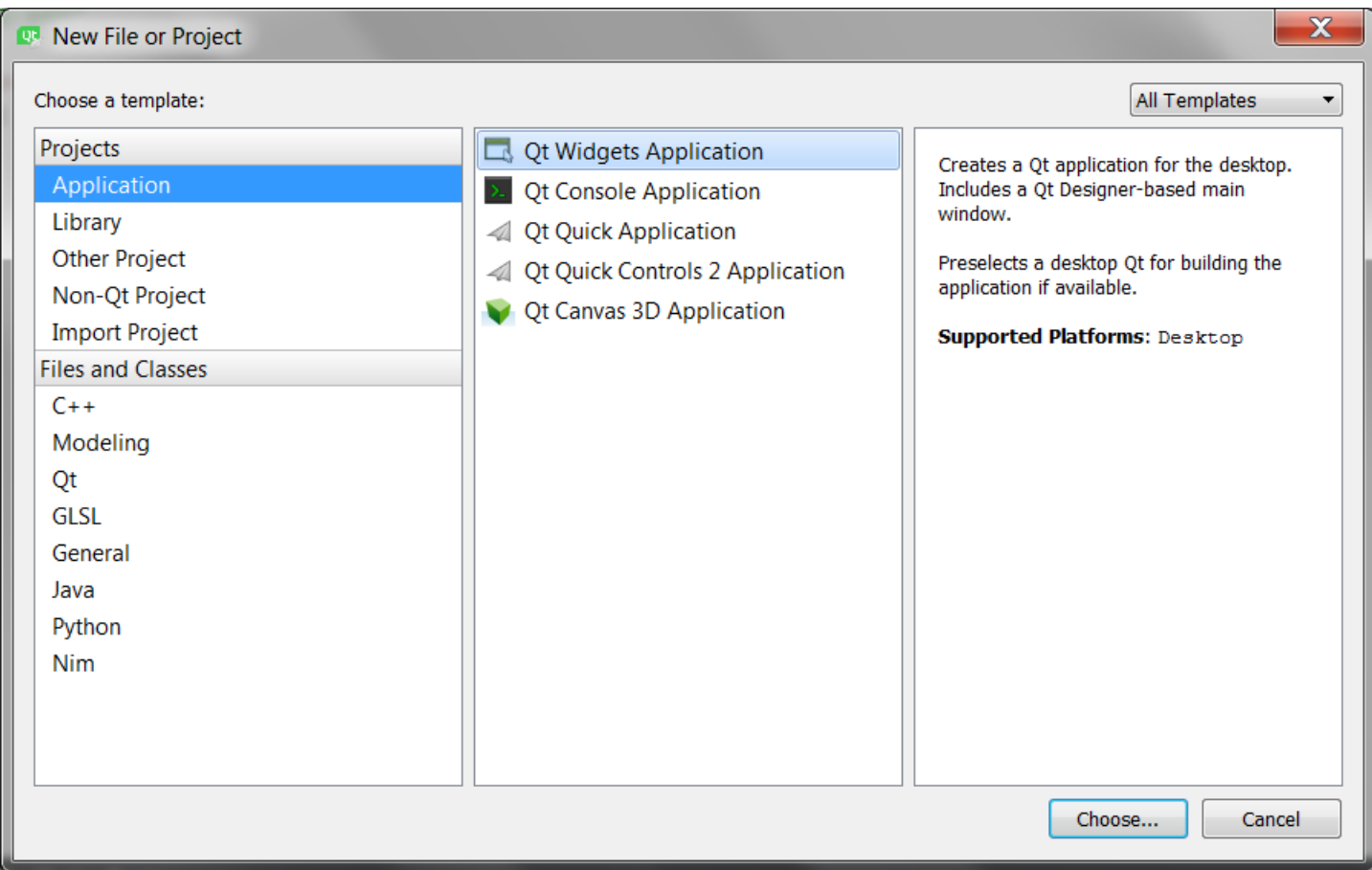

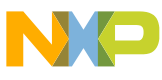

• Select a name for the project and the folder to store it.

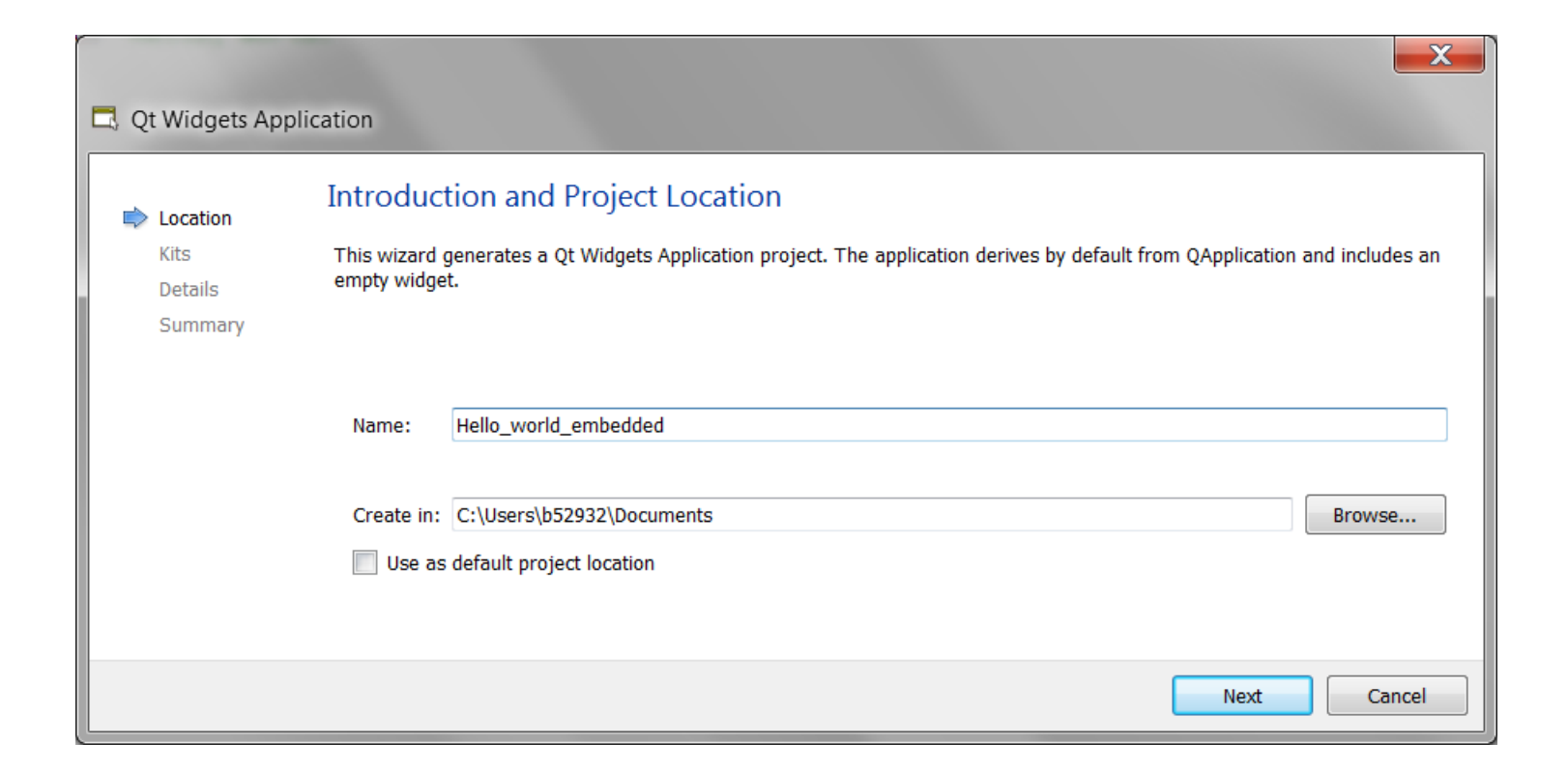

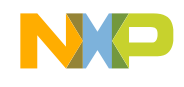

• Select the kit (target) for the project, on this hands-on the Desktop will be the target, but once you configure your kit for the i.MX you can start building applications for it.

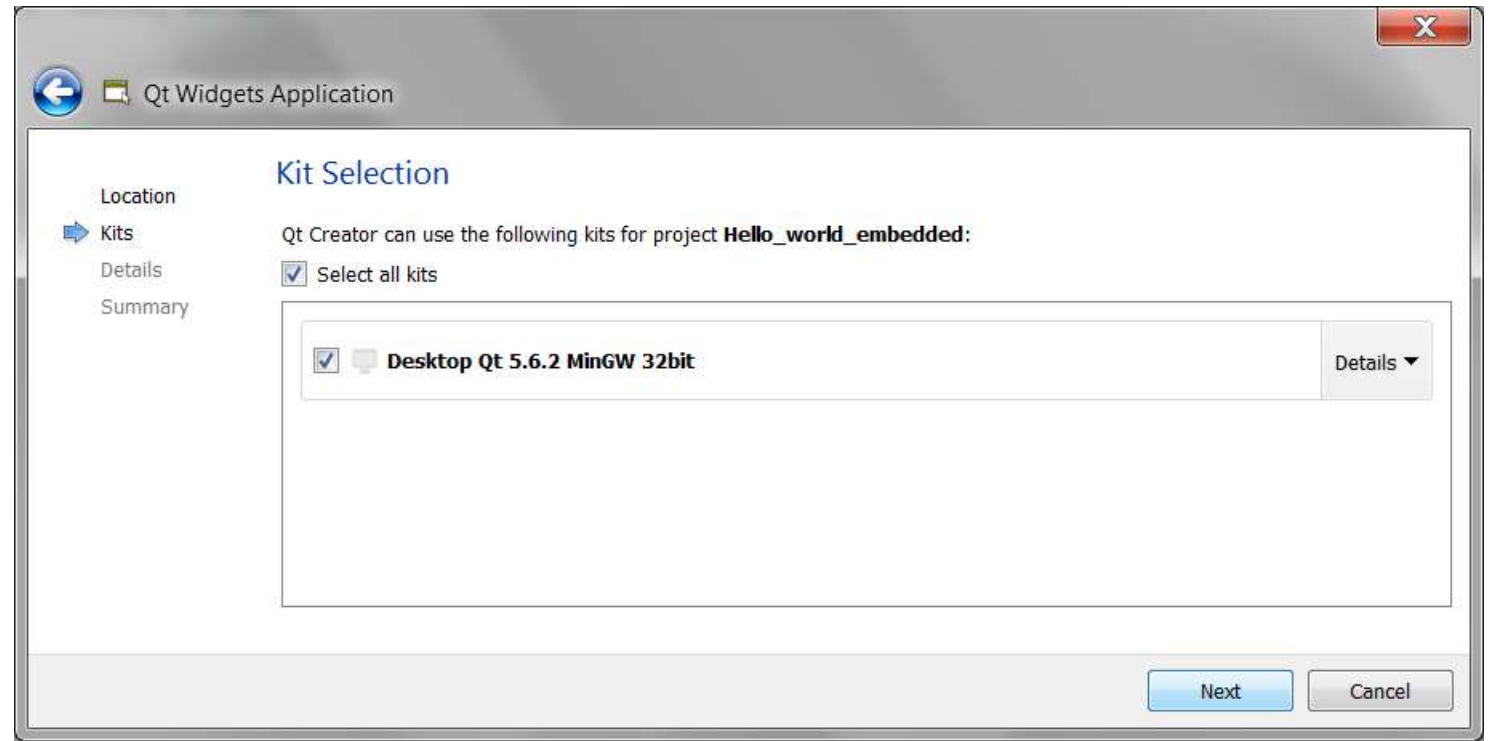

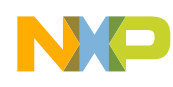

• This is how the kit selection looks like after the i.mx target is added. (Ubuntu)

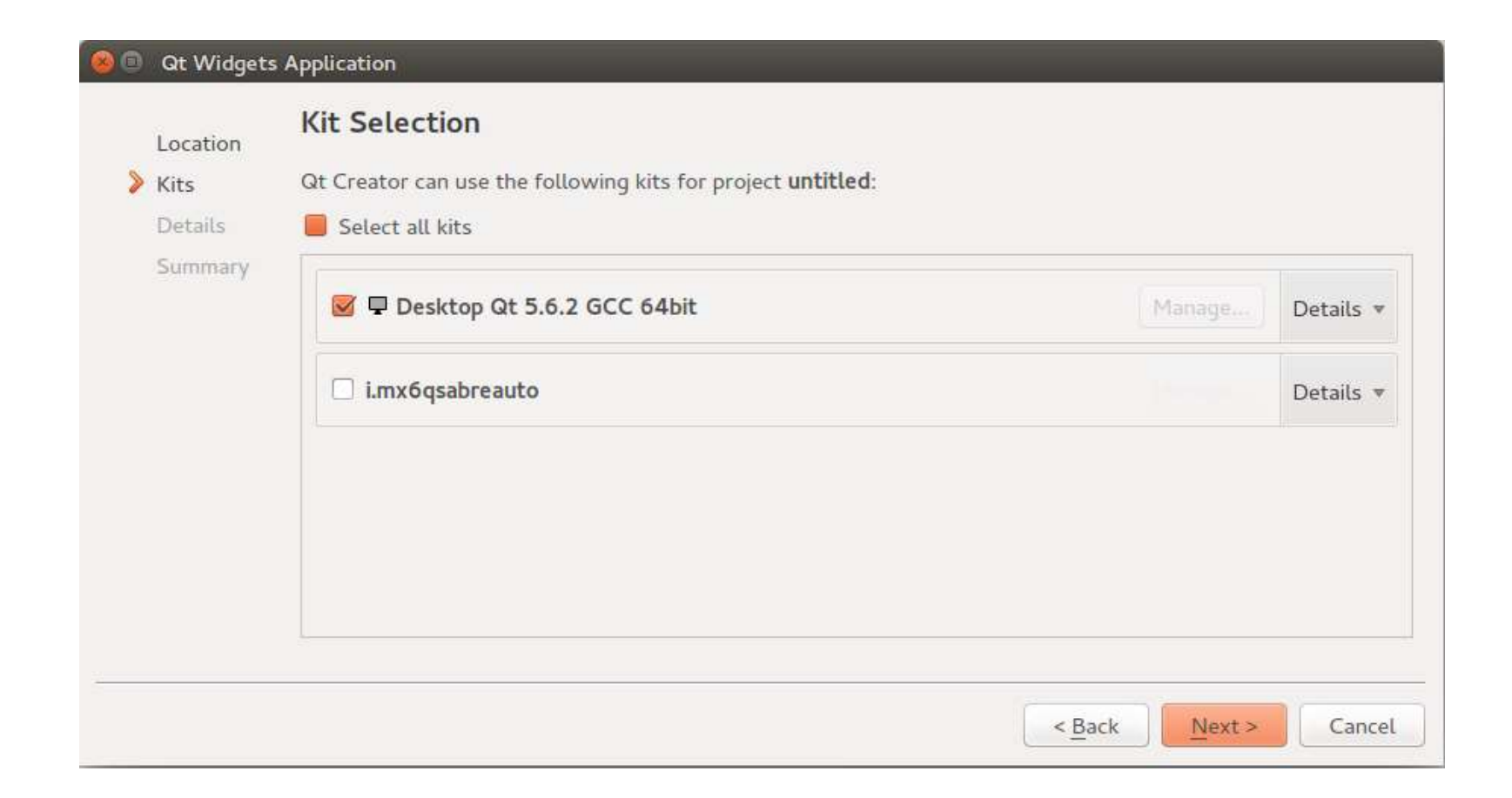

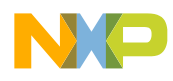

• Select the class name and click next (we will leave it in its default state).

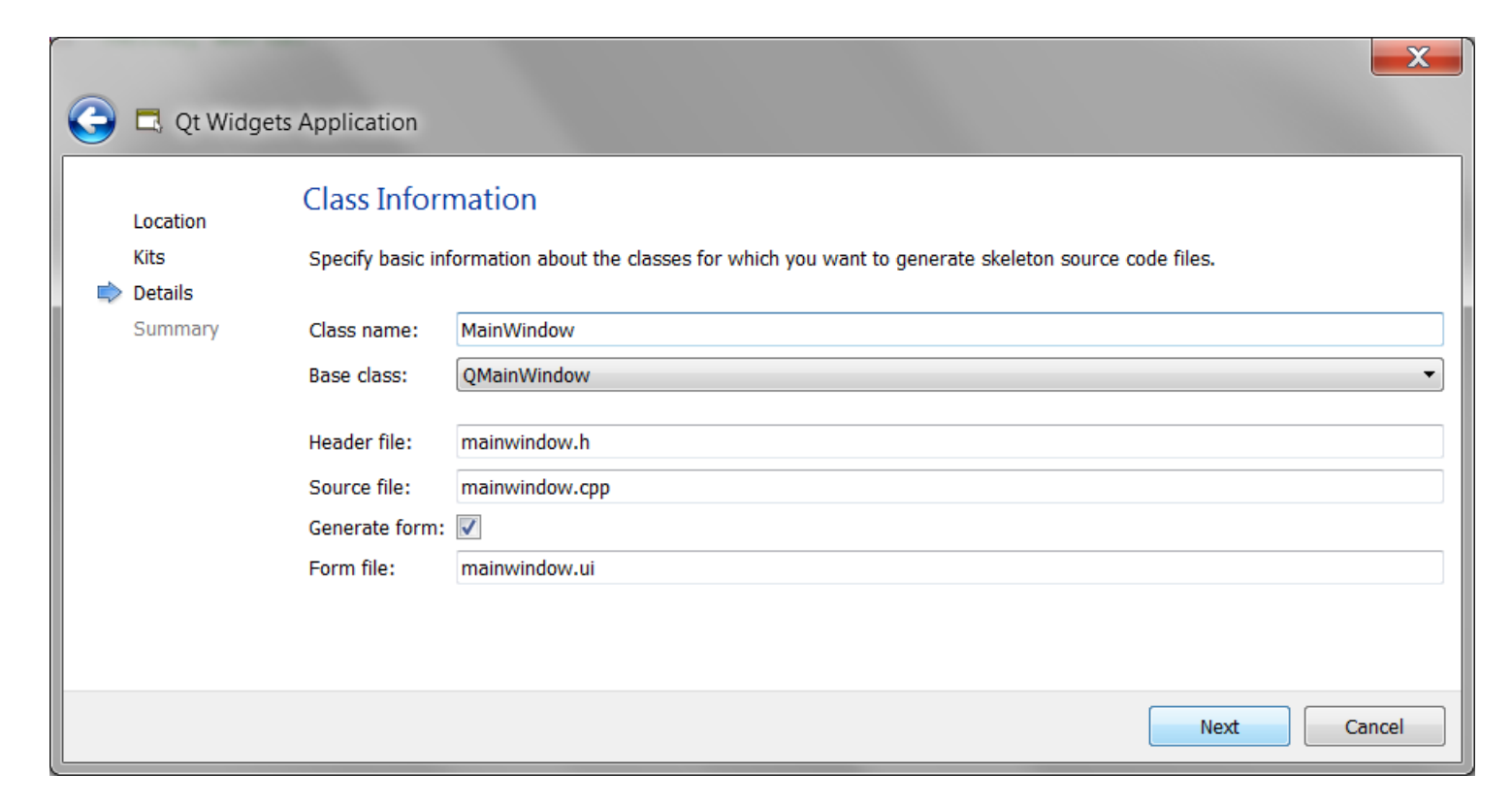

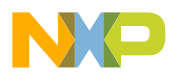

• Click on finish and the project will be created.

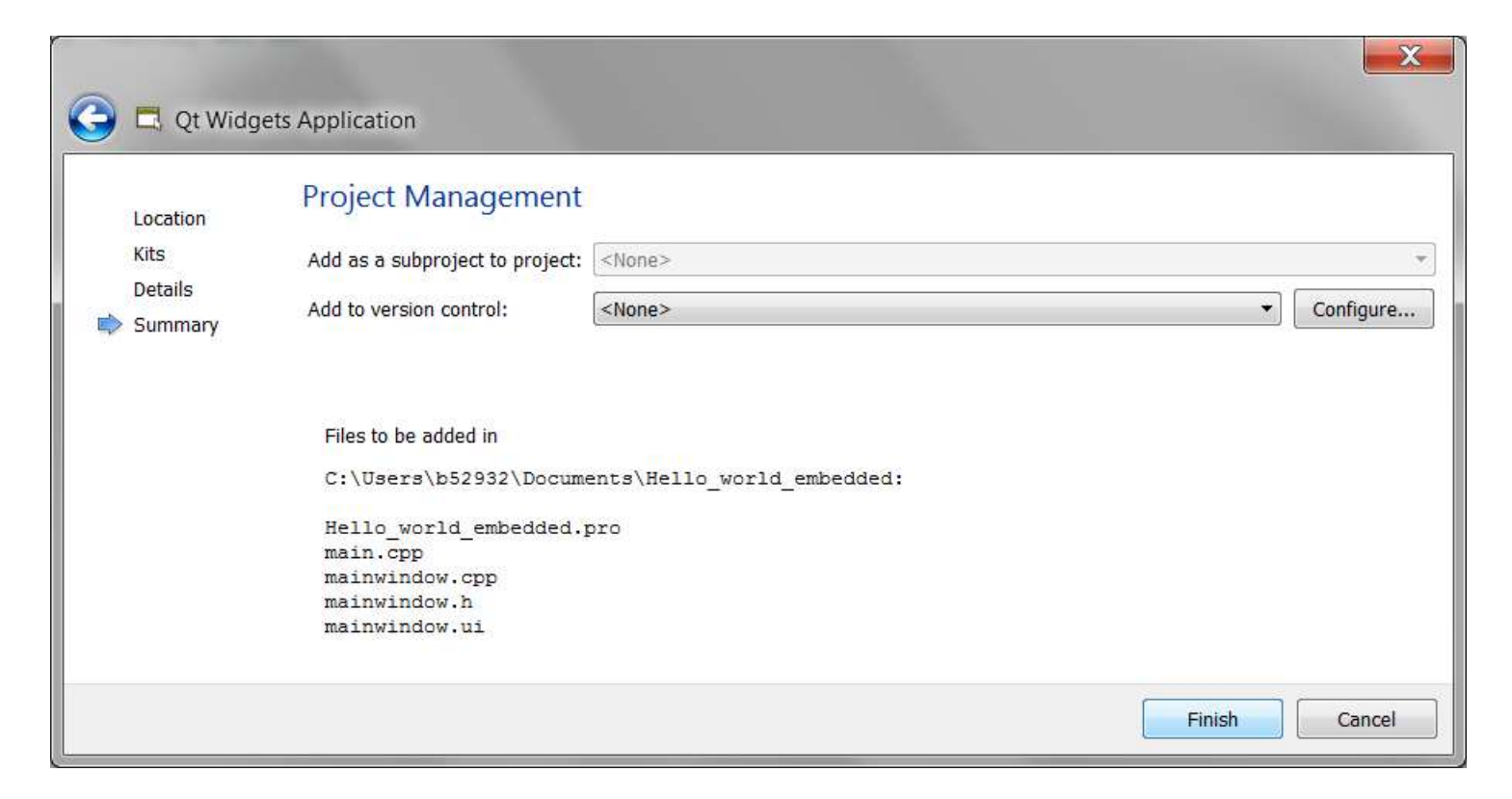

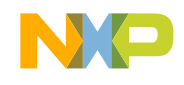

#### **Hello world!**

- Click on the forms folder and then click again on the mainwindow.ui
- This file contains the "layout" information for our GUI.

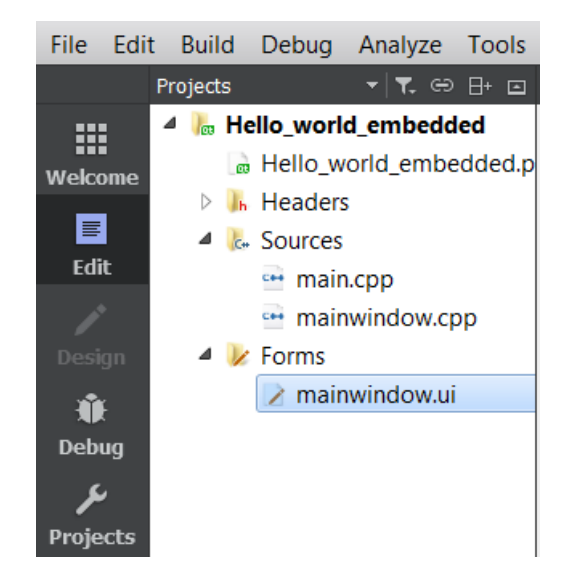

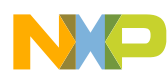

#### **Hello world!**

- Drag and drop a push button widget to your GUI.
- Double click on it and type "Hello world" on it.

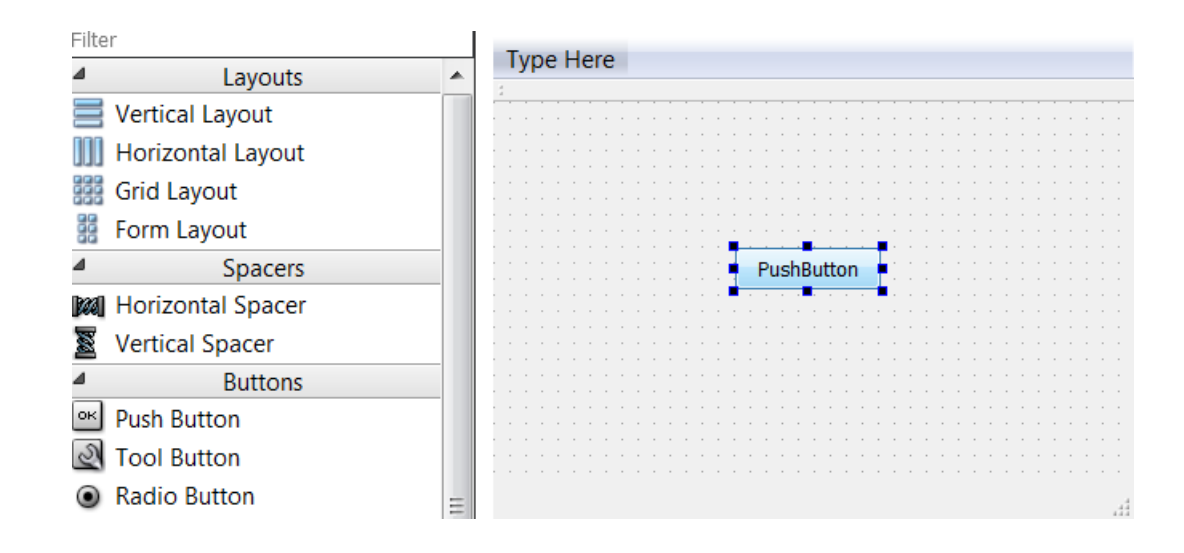

#### **Hello world!**

• Run the project by clicking at the icon below or pressing Ctrl+R

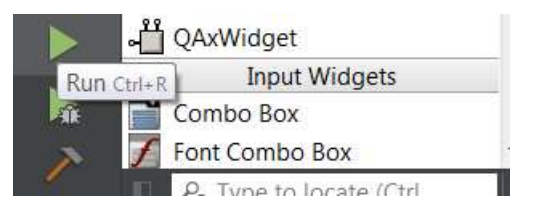

• The following window should now appear:

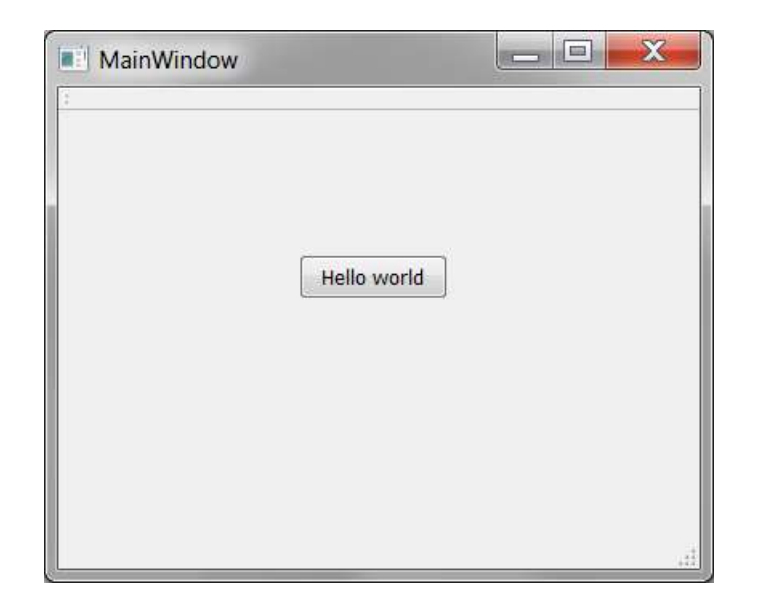

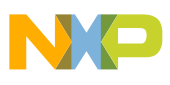

#### **Challenge!**

• Play around in the design view and find a way to change the name of the window from "MainWindow" to "Hello world!"

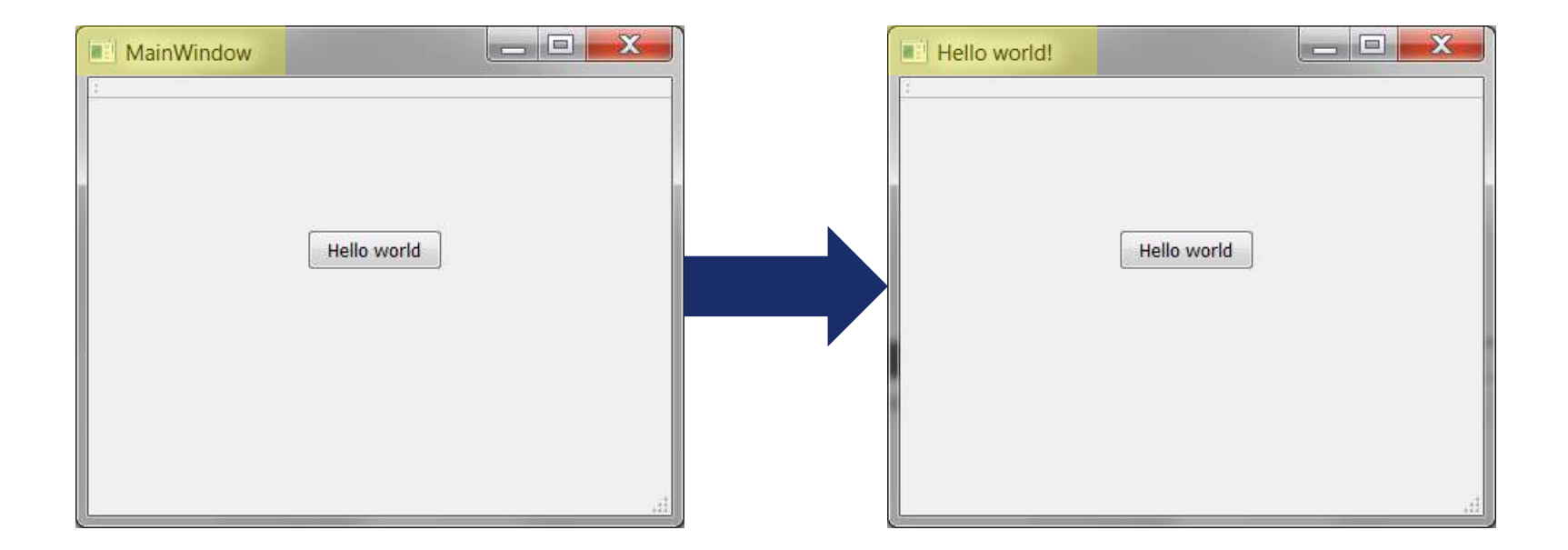

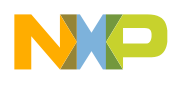

• In the design view click on the "Signals & Slots Editor" tab.

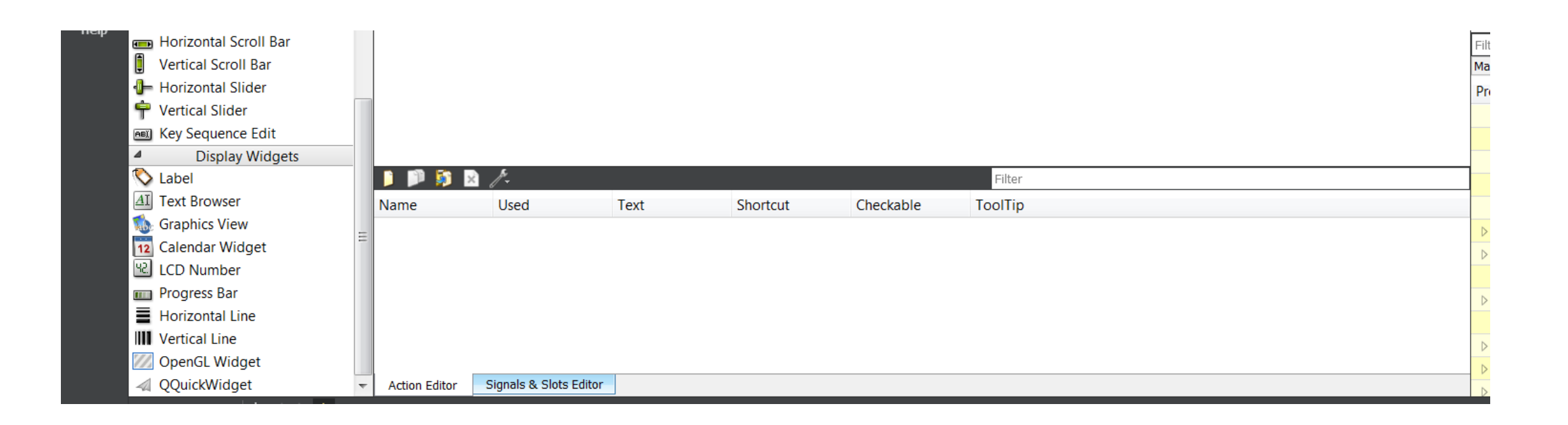

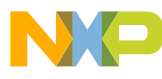

• Click on the plus sign to add a signal & slot connection

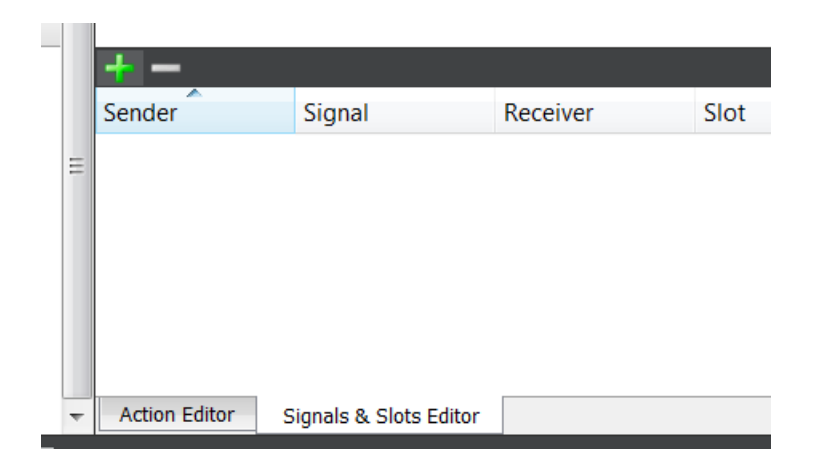

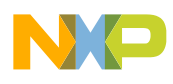

- Select the pushButton object as the sender and the "clicked()" signal.
- Select the MainWindow as the receiver and the "close()" slot.
- Run the project, now clicking on the button will close the window.

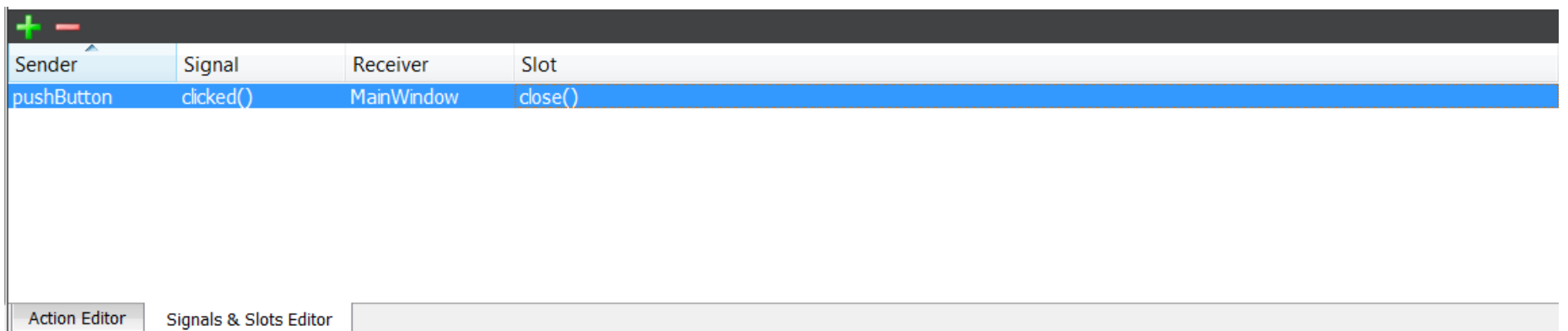

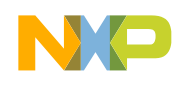

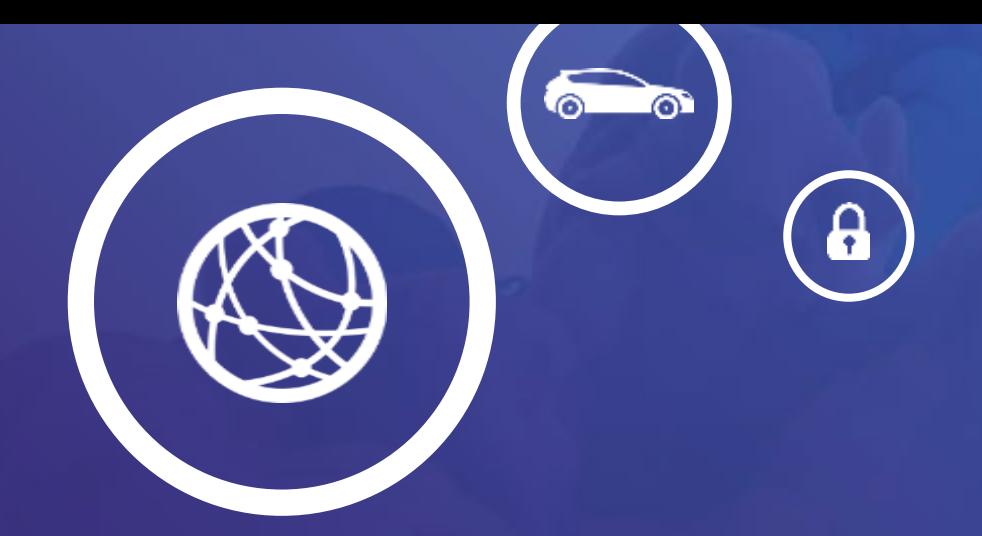

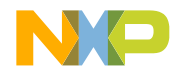

- Follow the previous steps to create a new project, you can select the name of the class to be Calculator.
- Go to the design view and drag and drop an LCD number to your GUI

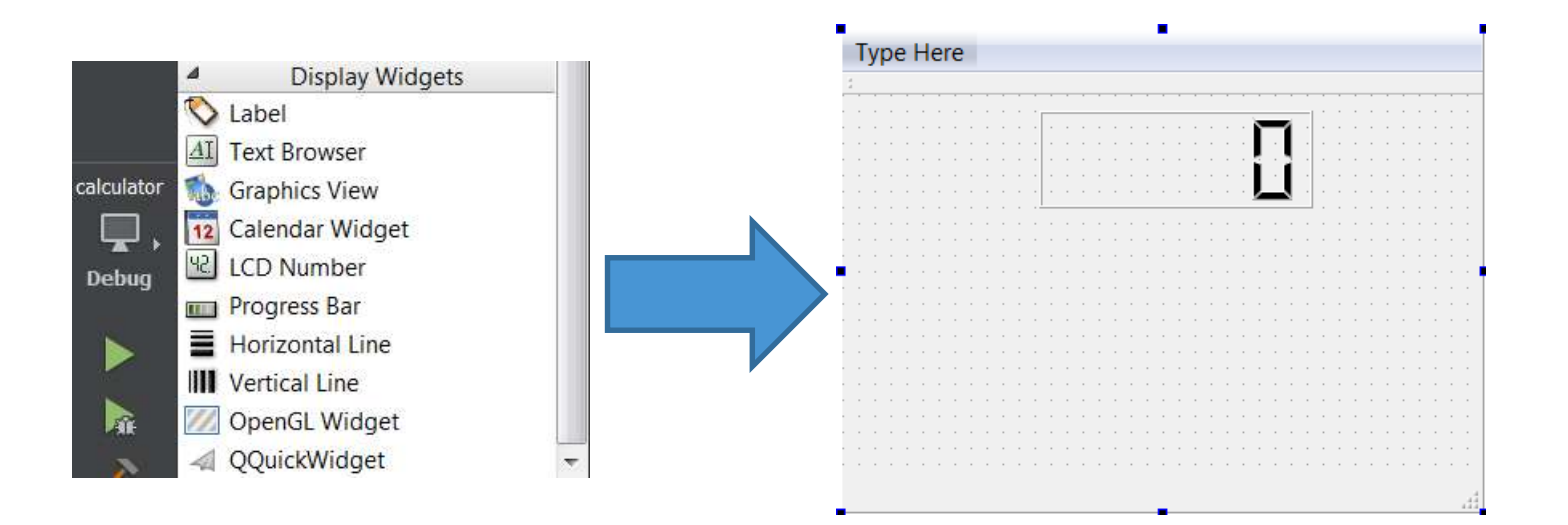

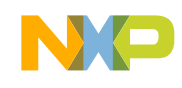

• Drag and drop all the buttons as in the following image, do not worry about the placement we will arrange them in the next step.

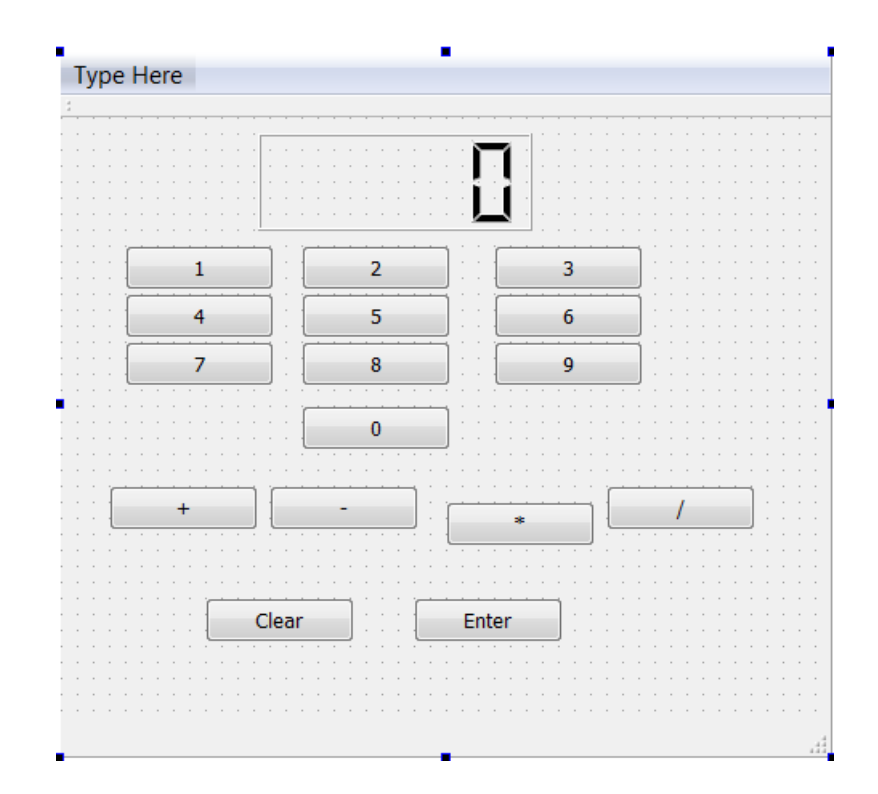

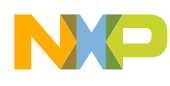

• Select the buttons that need to be arranged in a "cluster"

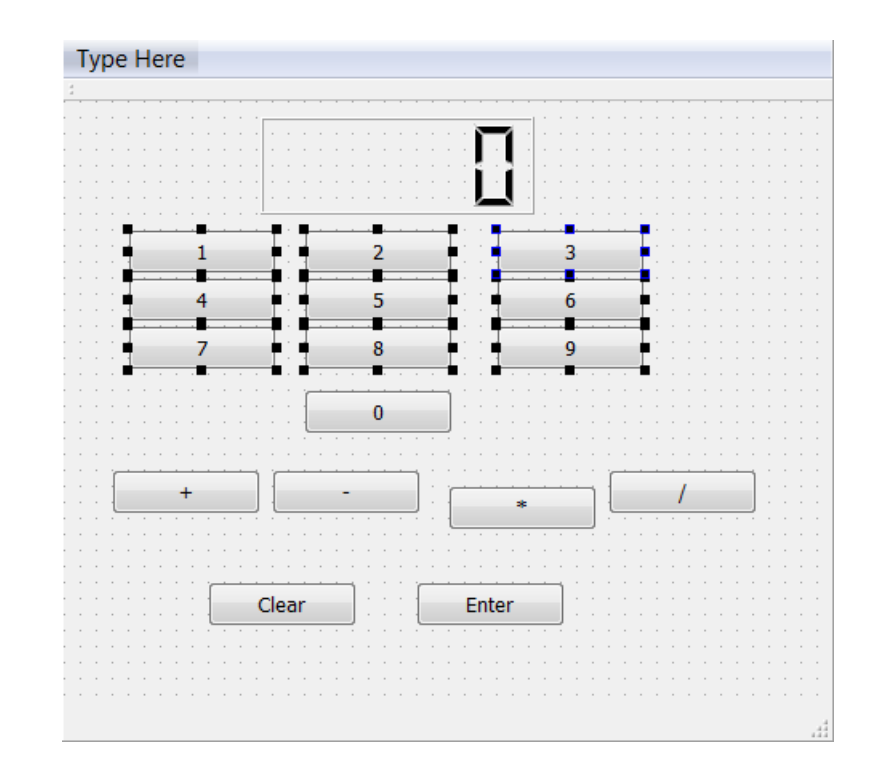

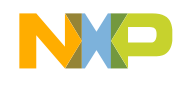

• Once selected, right click on one of them and select the Lay Out in a Grid option.

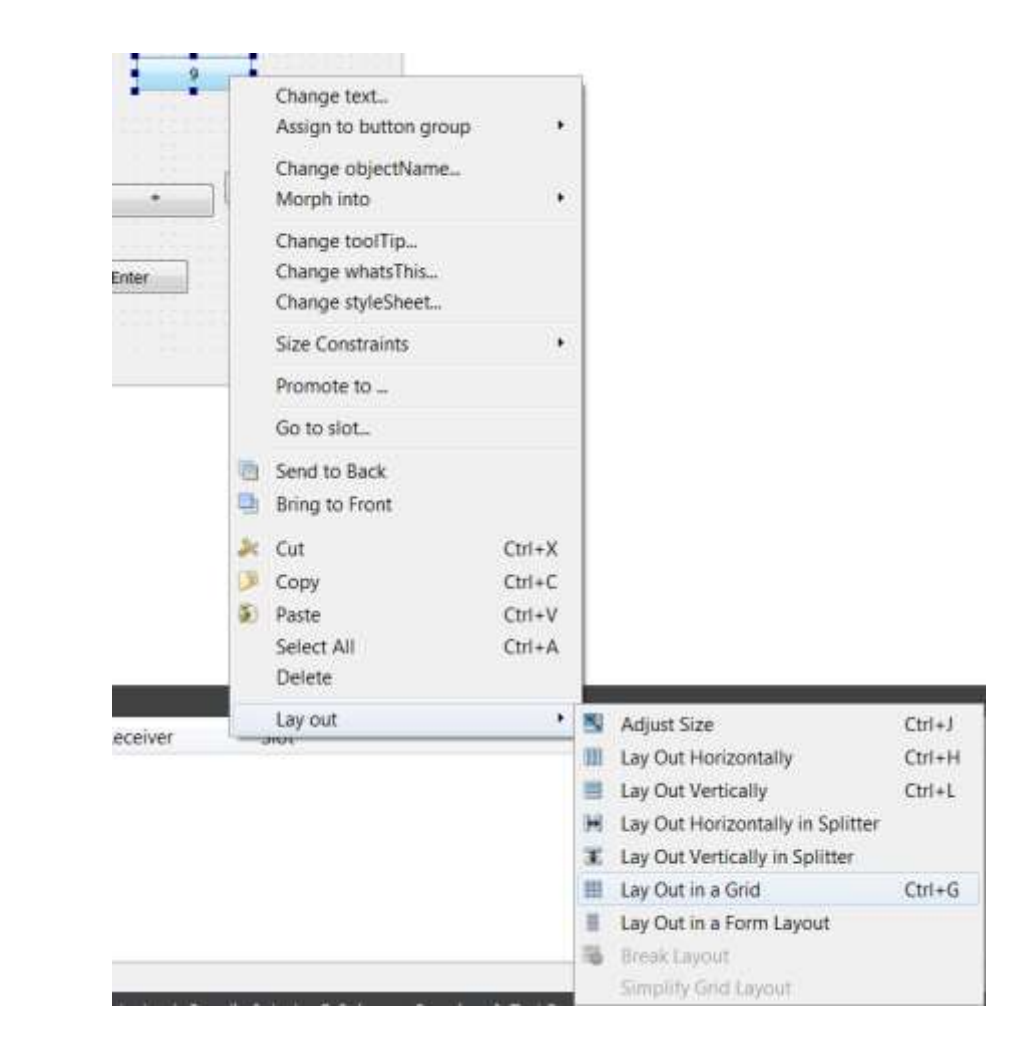

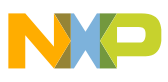

• This is how your calculator might look like after applying the lay out to some buttons.

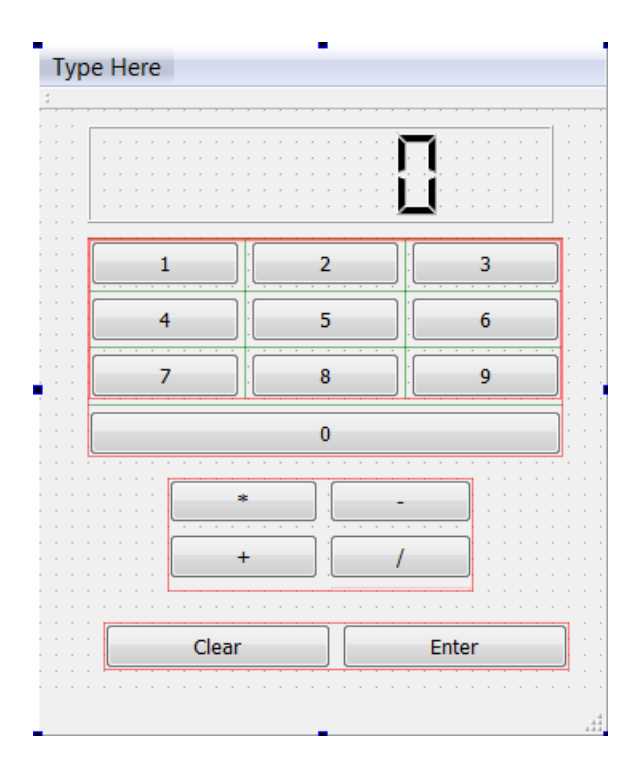

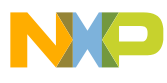

• To ease the signals & slots handling we will change the name of the button objects to reflect their functionality, e.g. pushButton\_0 up to pushButton\_9 and a pushButton object for each of the available math operations.

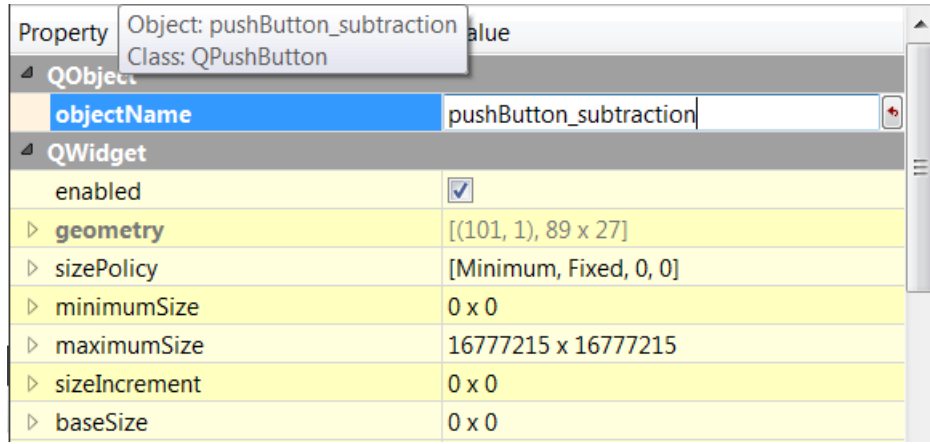

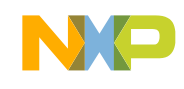

• Right click one of the buttons and select the Go to slot... option. Then select the signal to be used, clicked() on this case.

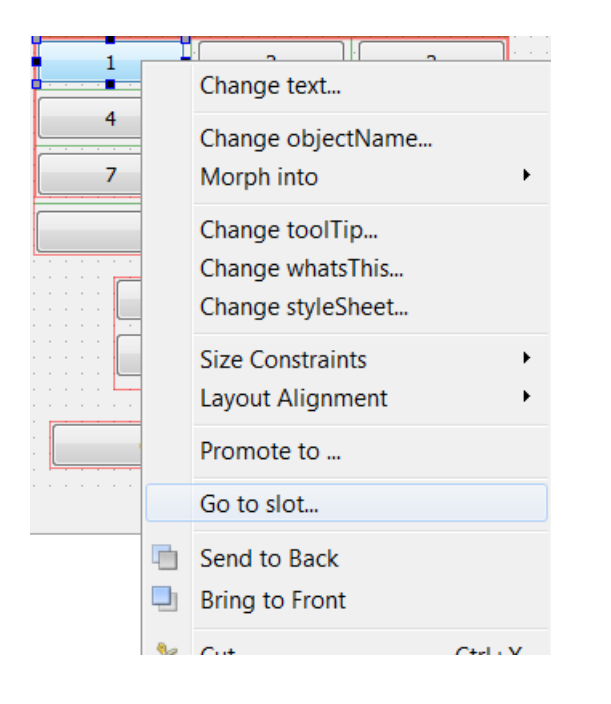

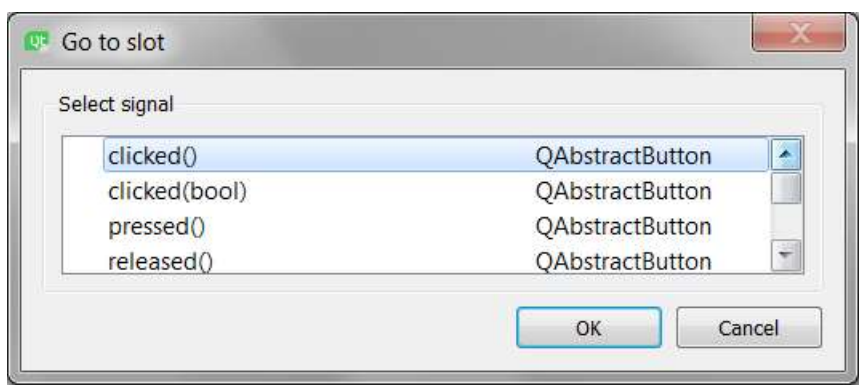

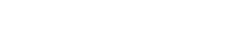

• The previous step will generate a stub function in calculator.cpp and a prototype in calculator.h

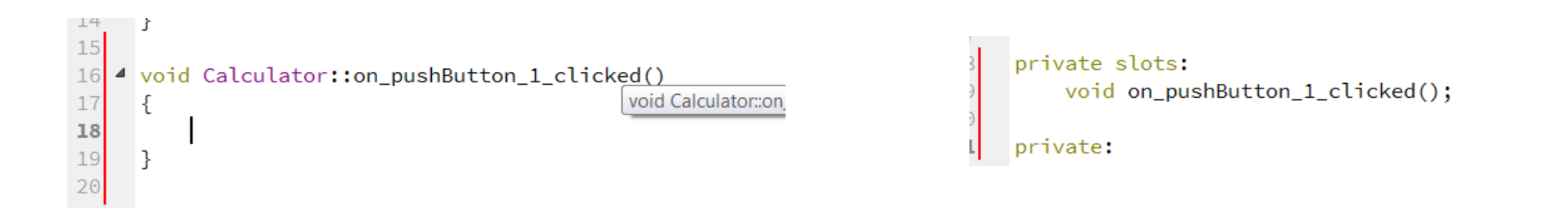

• The format remains the same for all the buttons you can simply copy/paste the stubs and change their name or perform the previous step on all of them.

• This is the "template" that we will use for all the number buttons, this updates the value on the display with respect the clicked button.

```
void Calculator::on_pushButton_1_clicked()
      int number;<br>number = ui->lcdNumber->value();<br>number = number * 10 + 1;<br>ui->lcdNumber->display(number);
```
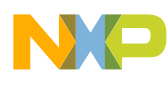

- We will add two variables on calculator.h to hold the value of the numbers for the operations.
- We will also declare an enum to hold all the available operations.

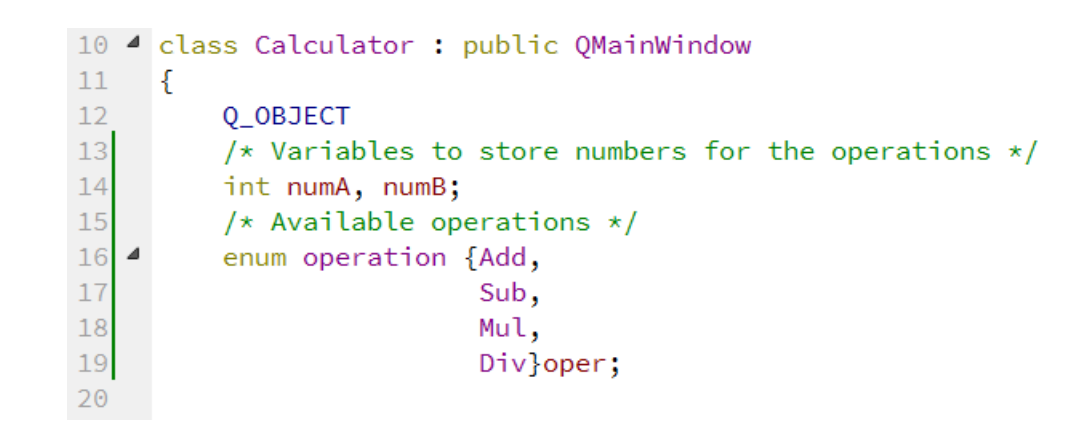

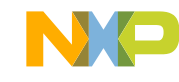

• This is how we will implement the operations, the value is obtained from the LCD object and stored as the first number for the operation, then we select the type of operation to perform.96 4 void Calculator:: on\_pushButton\_multiplication\_clicked()

```
97
      \mathcal{A}this ->numA = ui ->lcdNumber->value();
 98
           ui->lcdNumber->display(0);
 99
           oper = Mul;100
101
102
103 4 void Calculator:: on_pushButton_subtraction_clicked()
104
     \mathcal{A}this->numA = ui->lcdNumber->value();
105
           ui->lcdNumber->display(0);
106
           oper = Sub;107
108
      -3
109
110 4 void Calculator:: on_pushButton_addition_clicked()
111
      \mathcal{A}112
           this->numA = ui->lcdNumber->value();
           ui->lcdNumber->display(0);
113
114
           oper = Add;115
      |}
116
117 4 void Calculator:: on_pushButton_division_clicked()
     \rightarrow118
           this ->numA = ui ->lcdNumber->value();
119
           ui->lcdNumber->display(0);
120
           oper = Div;121
122
\sim
```
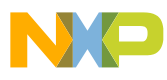

• At last we will add the functionality to the "clear" and "enter" buttons, the clear button will clear the display when clicked and the enter button will perform the selected operation and update the display value.

```
124 4 void Calculator:: on_pushButton_clear_clicked()
125
126
           numA = 0;
127
           numB = 0;
          ui->lcdNumber->display(0);
128
129
      B
130
    ▲ void Calculator::on_pushButton_enter_clicked()
131
132
      \mathcal{A}133
           numB = ui->lcdNumber->value();
134
    \blacksquareswitch (oper) \{135
           case Add:
136
               ui->lcdNumber->display(numA + numB);
137
               break;
138
           case Sub:
139
               ui->lcdNumber->display(numA - numB);
140
               break;
141
           case Mul:
142
               ui ->lcdNumber->display(numA * numB);
143
               break;
144
           case Div:
145
               ui->lcdNumber->display(numA / numB);
146
               break;
147
           default:
148
               break;
149
150
151
```
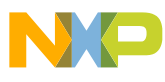

• Click on the run button and you should be able to see the calculator on your display.

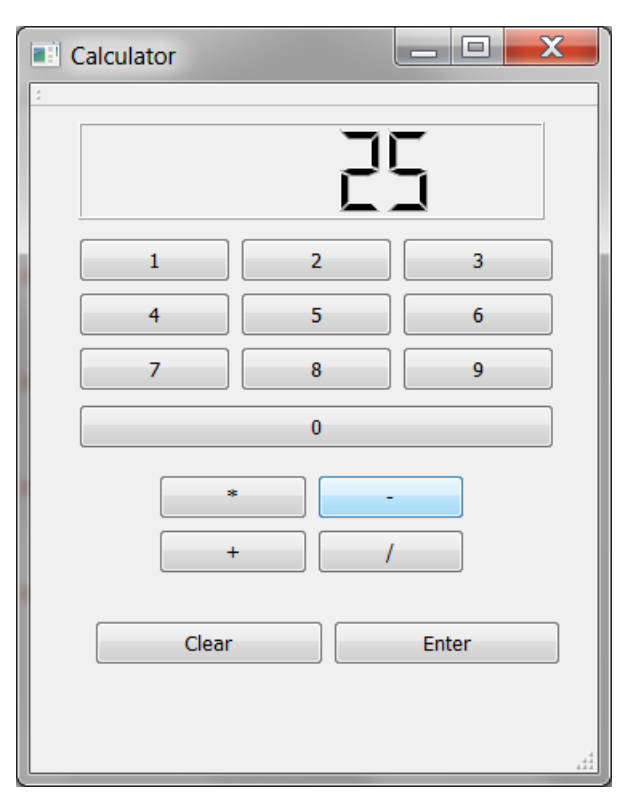

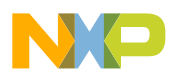

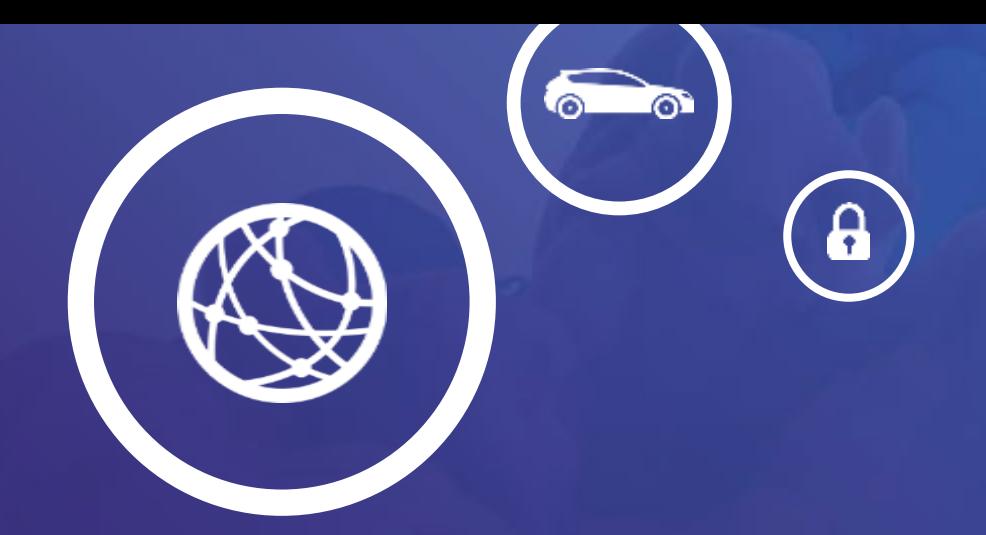

# Building a thermometer **05.**

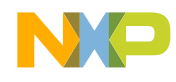

#### **Modifying an example**

- In this section we are going to modify one of the many available examples.
- Search for the dial example and click on the example that appears at the bottom right of your screen.

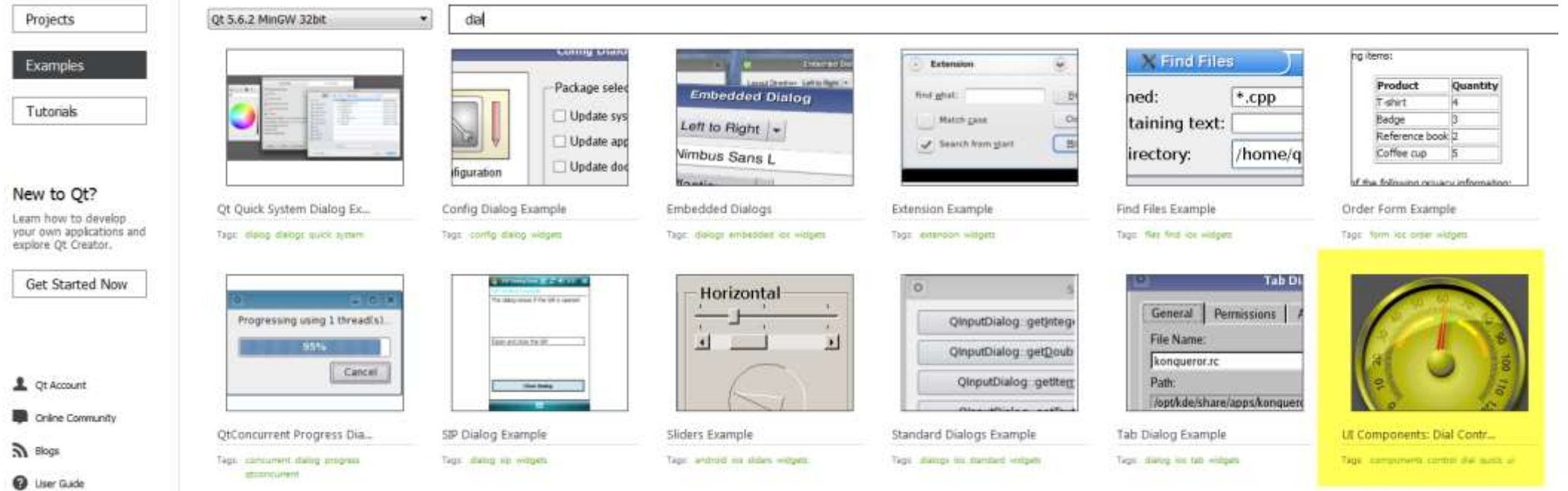

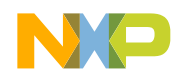

#### **Modifying an example**

• Select the Edit view…

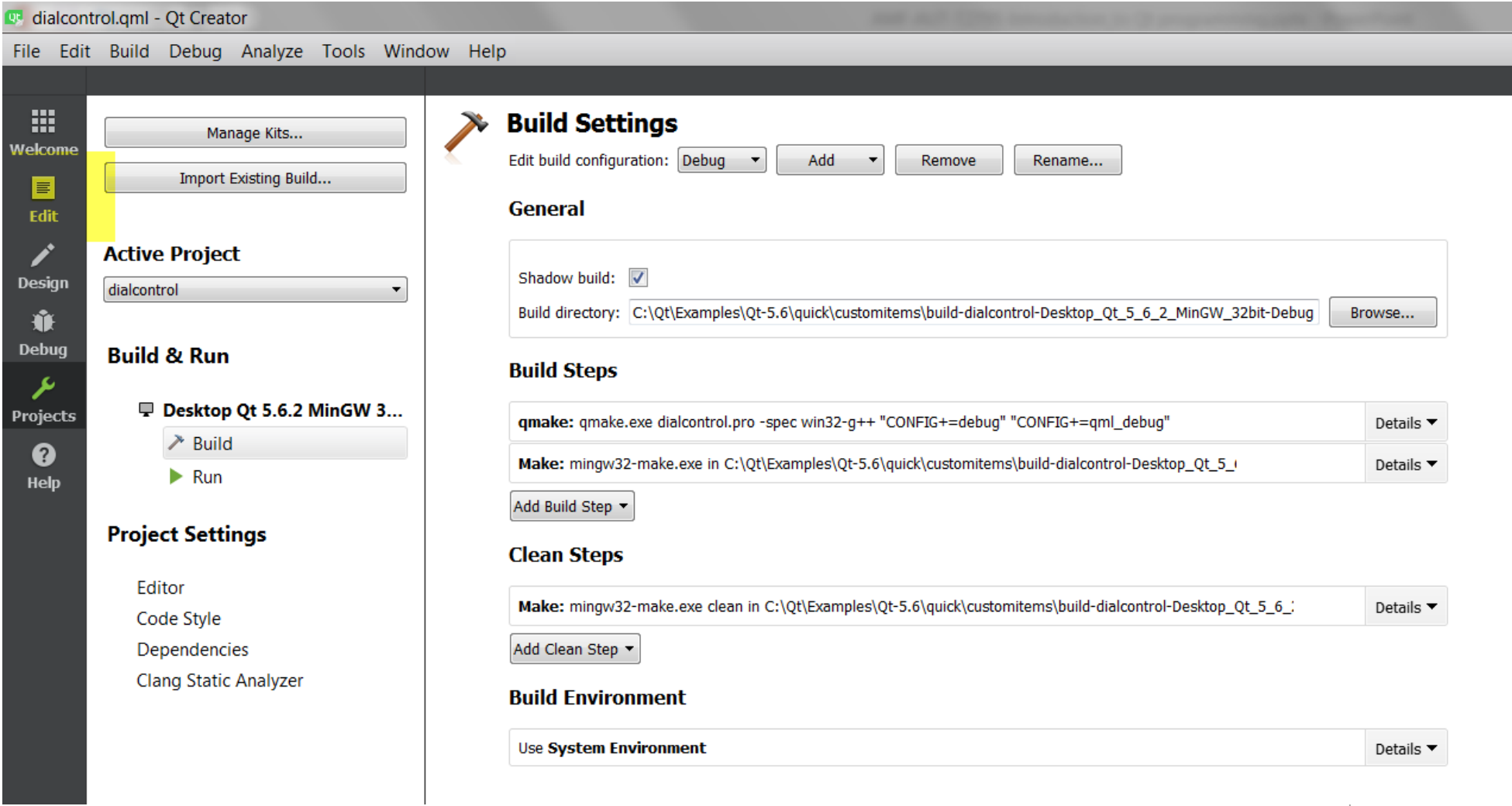

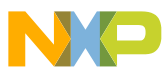

#### **Running the example**

• Click on the Run icon to see the original example

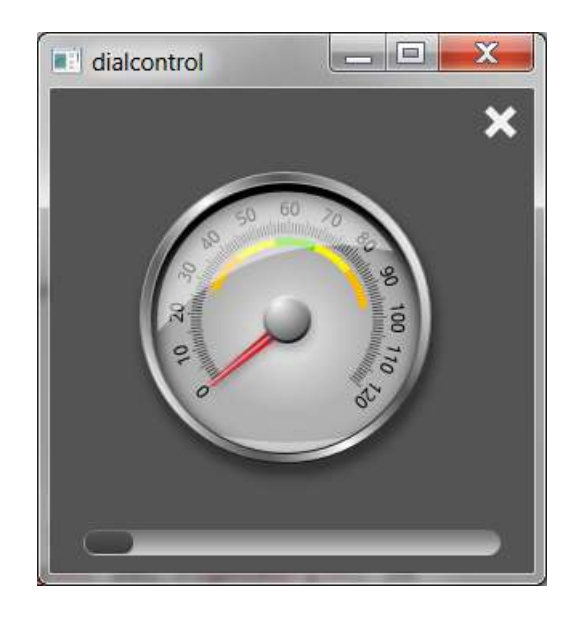

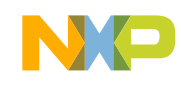

#### **Example organization**

- All the images used to create the dial are stored under Resources/content.
- There is an object called Dial, that features all the functionality of the Dial.

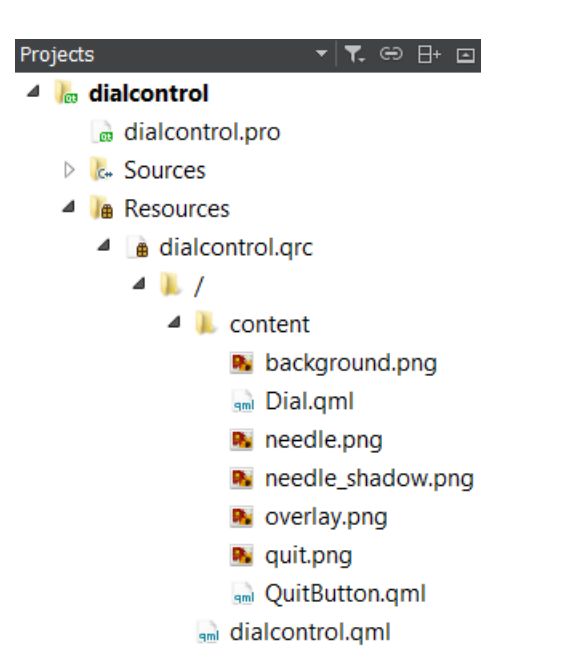

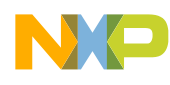

#### **Displaying the dial value**

- We are going to modify the Dial.qml object to display the value in text.
- Go to the bottom of the Dial.qml file and add the following text object:

```
//: [text]Text{
        id: value_on_dial
        x: 82; y: 130
        text: value.toFixed(1) + " °C"\mathcal{F}//: [text]
```
• Run the example, the Dial will now display its value on text.

#### **Switching between Celsius and Fahrenheit**

- We will add a button to control whether to display the value on Celsius or Fahrenheit.
- To do so we will modify the dialcontrol.qml file.
- Add the QtQuick.Controls 1.4 library and a variable to select the scale:

```
//! [imports]
  import OtOuick 2.2
  import OtQuick.Window 2.1
  import QtQuick.Controls 1.4
  import "content"
  //! [imports]
  1!: [0]
\triangleq Rectangle {
      color: "#545454"
      width: 300; height: 300
      property bool temp_scale: false
      //: [the dial in use]
      // Dial with a slider to adjust it
```
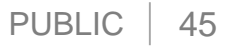

#### **Switching between Celsius and Fahrenheit**

• We will add the button and place at the top left of the dial, the button will display Celsius by default and it will change the label after being clicked.

```
QuitButton {
        anchors.right: parent.right
        anchors.top: parent.top
        anchors.margins: 10
    \mathcal{F}Button \{anchors.left: parent.left
        anchors.top: parent.top
        checkable: true
        text: checked ? "Fahrenheit":"Celsius"
        onClicked: {
            temp\_scale = !temp\_scale;P
77: [0]
```
#### **Switching between Celsius and Fahrenheit**

• Now we will modify the Dial.qml file to modify the value on the display accordingly, to do so we only add the following line to our previous modification.

```
[overlay]
1/2 [text]
     Text{
       id: value_on_dial<br>x: 82; y: 130<br>text: temp_scale ? (value.toFixed(1) + " °F") : (value.toFixed(1) + " °C")
1! [text]
```
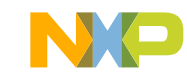

#### **Results!**

• You can leverage on existing examples to create your application and learn more about Qt!

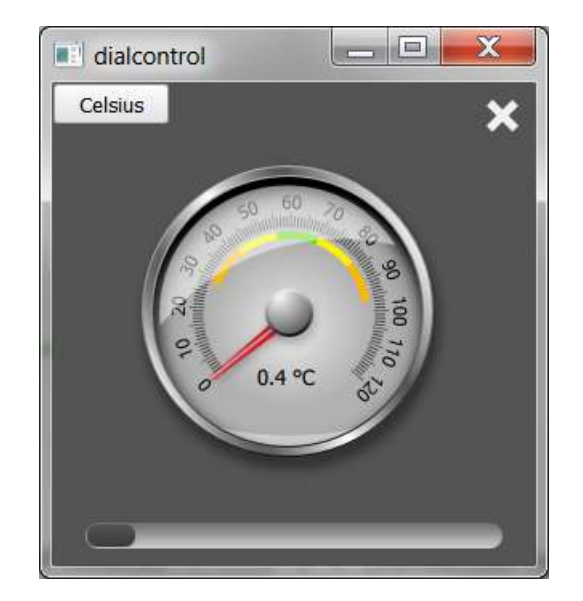

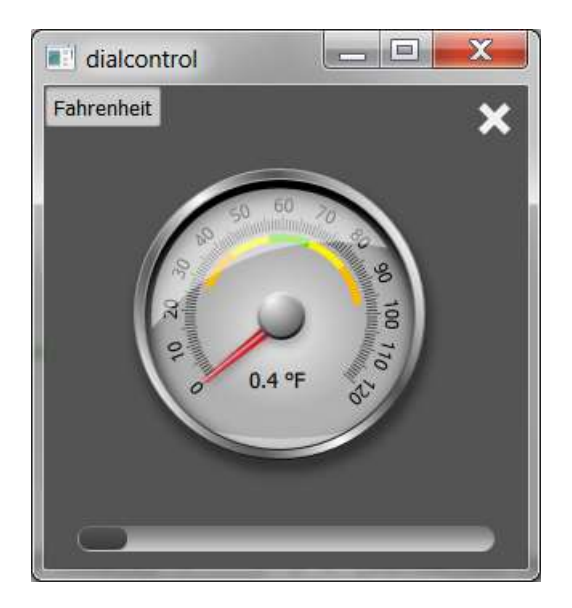

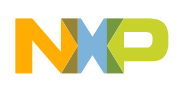

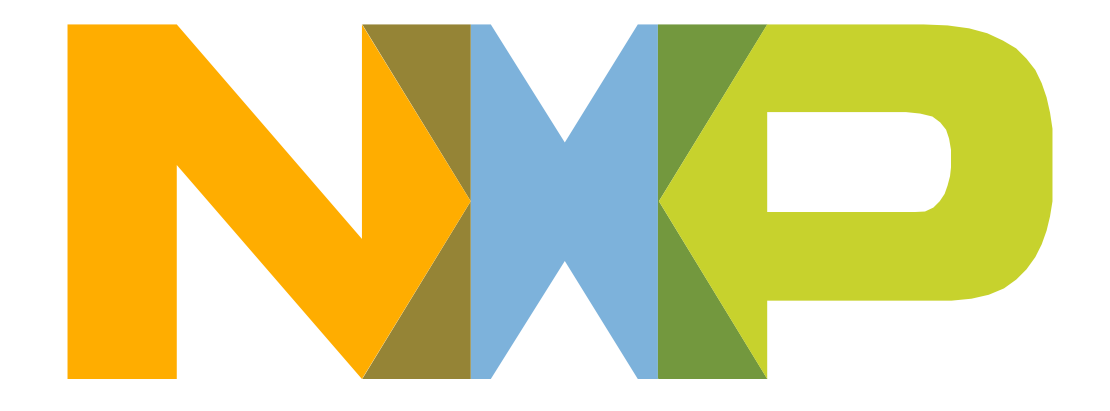

### SECURE CONNECTIONS<br>FOR A SMARTER WORLD

NXP and the NXP logo are trademarks of NXP B.V. All other product or service names are the property of their respective owners. © 2017 NXP B.V.